92D59

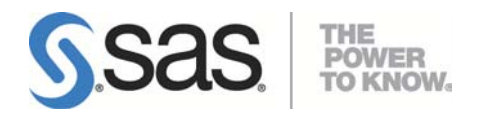

# UNIX®版 SAS® 9.2 Foundation 設定ガイド

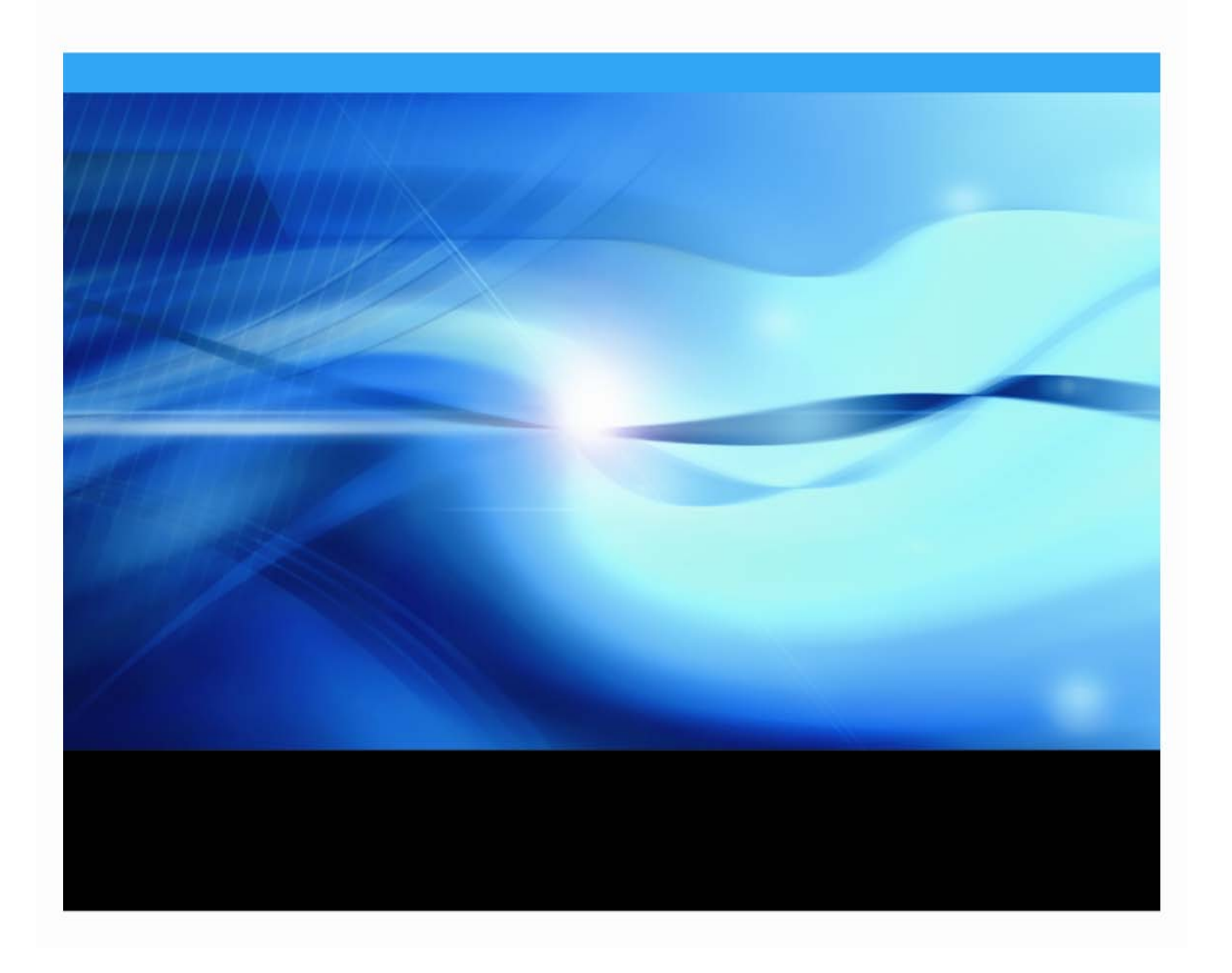

# 著作権情報

このマニュアルの正確な書籍情報は、以下のとおりです。

**Configuration Guide for SAS® 9.2 Foundation for UNIX® Environments**

Copyright® 2009, SAS Institute Inc., Cary, NC, USA.

SAS Foundationに含まれるいくつかのソフトウェアでは、9.2以外のリリース番号が表示されることがあります。

本書は、発行元であるSAS Institute, Inc.の事前の書面による承諾なく、この出版物の全部あるいは一部を、電子 データ、印刷、コピー、その他のいかなる形態または方法によって、複製、転送、または検索システムに保存す ることは禁止されています。これらの説明書は著作権により保護されています。

著作権保護を受ける本書の使用の範囲は制限されています。許される使用の範囲とは、使用者のシステムに保存 して端末に表示すること、本書が提供された目的である、SASプログラミングおよびライセンスプログラムのイ ンストール・サポートの責任者が使用するために、必要な部数だけコピーすること、および特定のインストール 要件を満たすように内容を修正することを指します。本書の全部あるいは一部を印刷する場合、またはディスプ レイ媒体に表示する場合は、SAS Instituteの著作権表示を明記する必要があります。上記の条件以外で本書を複 製または配布することは一切禁止されています。

### アメリカ合衆国政府の制約された権限ついての通知

アメリカ合衆国政府による、本ソフトウェアおよび関連するドキュメントの使用、複製、公開は、 「FAR52.227-19 Commercial Computer Software-Restricted Rights」(1987年6月)に定められた制限の対象とな ります。

SAS Institute Inc., SAS Campus Drive, Cary, North Carolina 27513.

SAS® およびSAS Instituteのプロダクト名またはサービス名は、米国およびその他の国におけるSAS Institute Inc. の登録商標または商標です。

®は米国で登録されていることを示します。

その他、記載されている会社名および製品名は各社の登録商標または商標です。

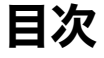

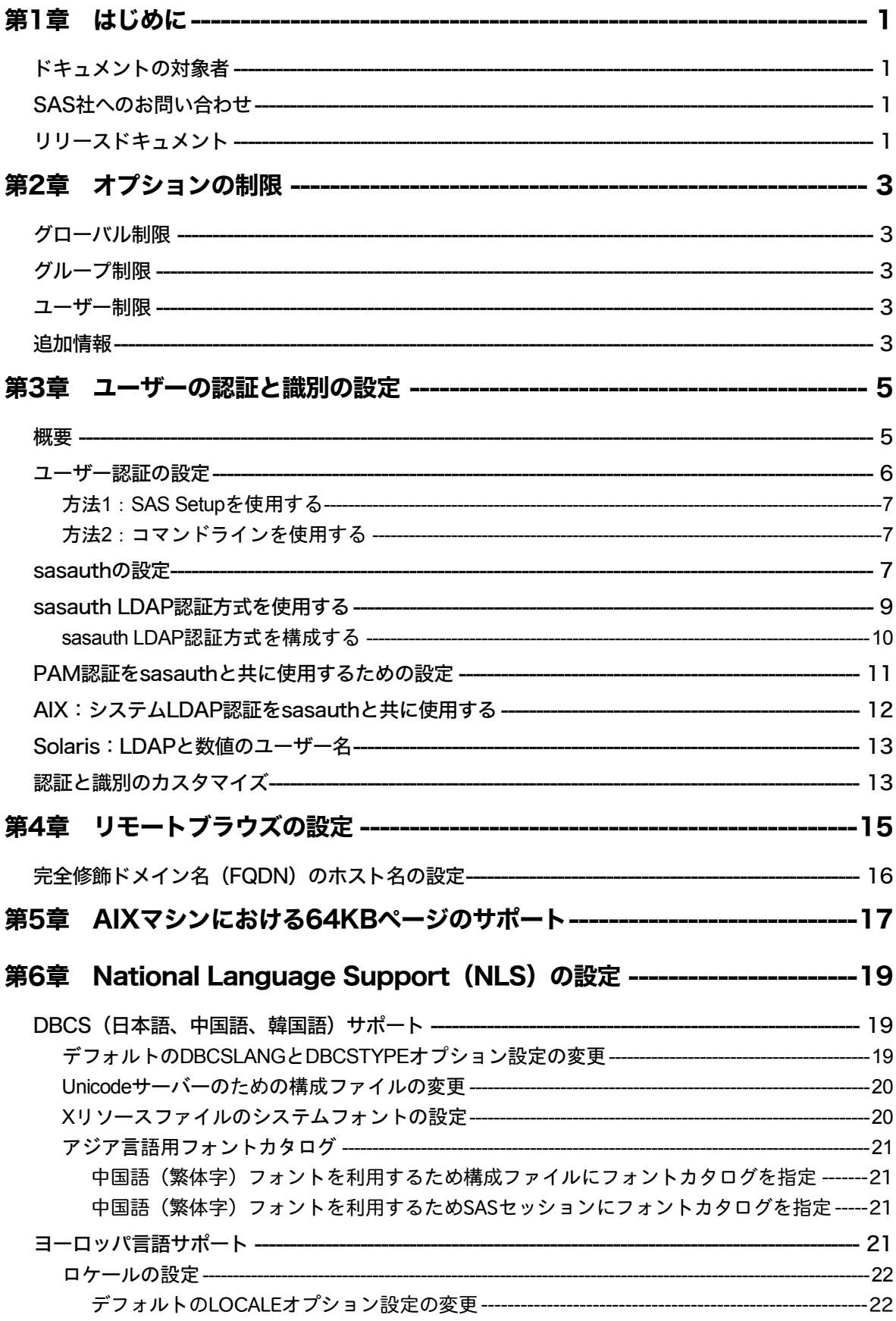

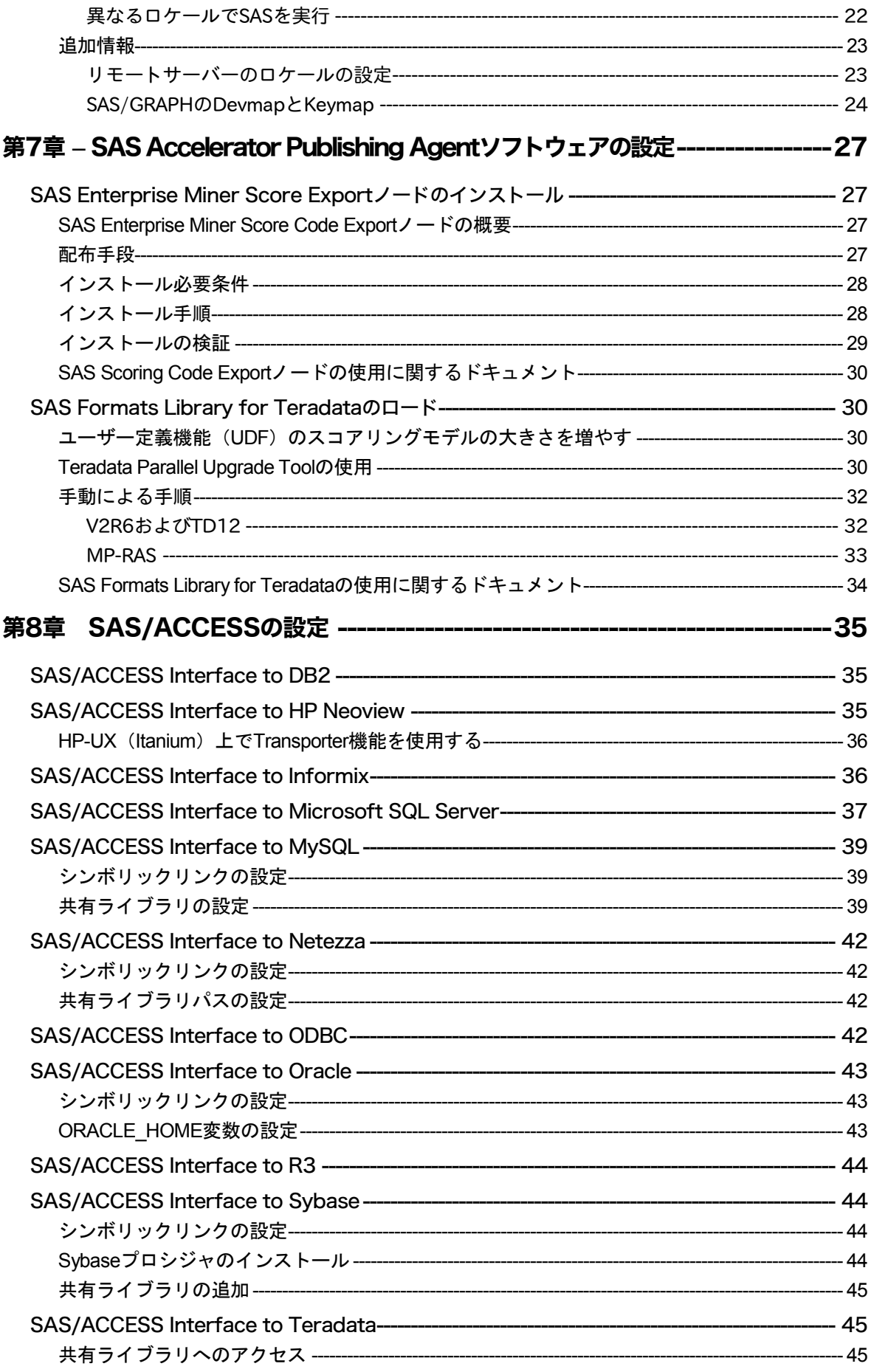

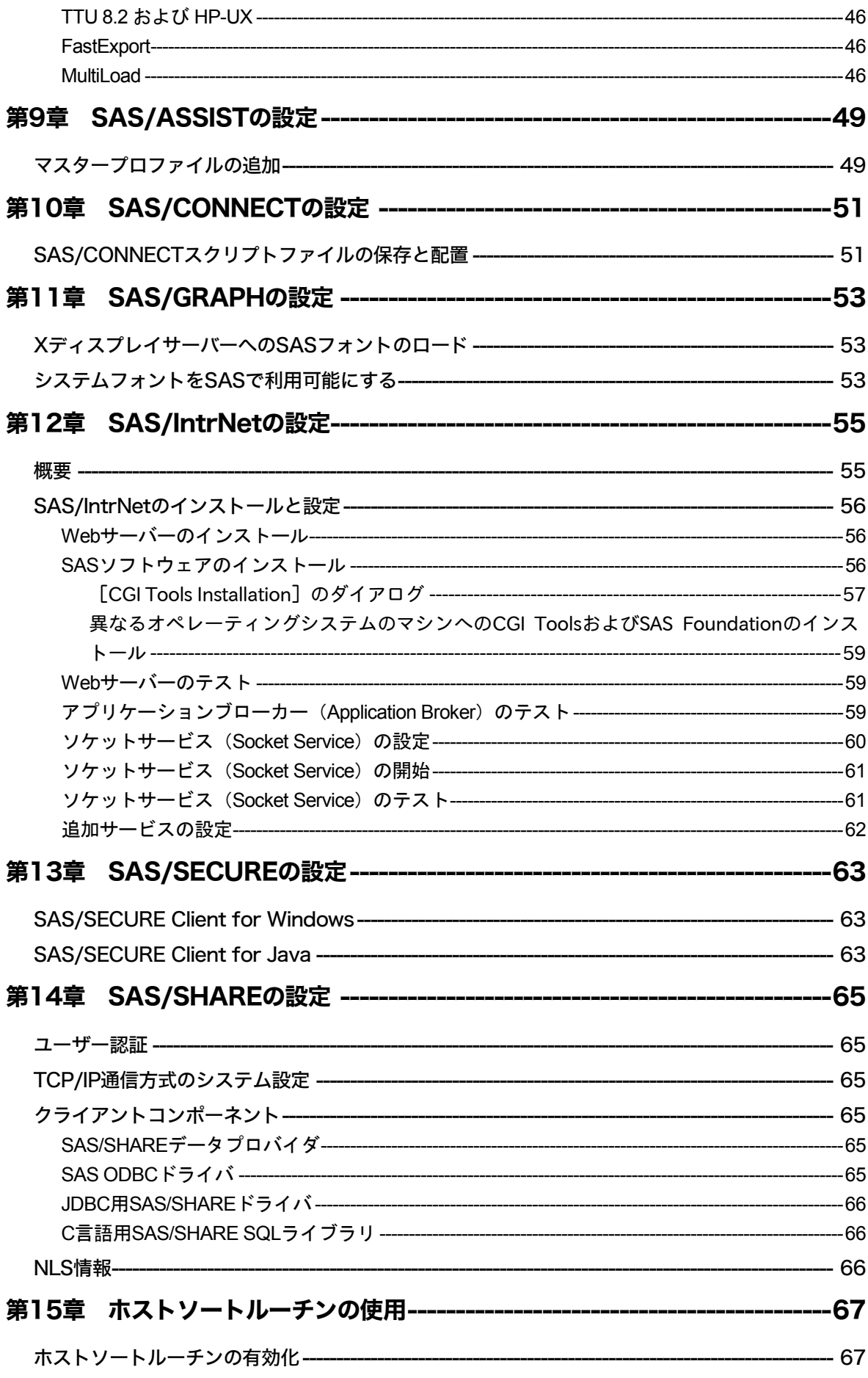

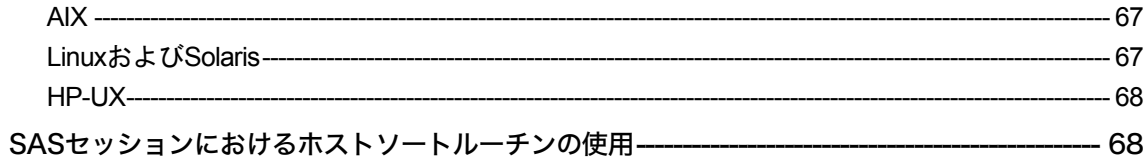

# <span id="page-6-0"></span>第**1**章 はじめに

# <span id="page-6-1"></span>ドキュメントの対象者

このドキュメントは、UNIX環境においてSASソフトウェアのインストールとメンテナンスを行 うSASインストール担当者を対象にしています。

このドキュメントは、サーバーサイドのBase SASと、さまざまなSASプロダクト(使用するプ ロダクトはサイトによって異なります)によって構成されるSAS 9.1.3 Foundationの設定方法を 解説しています。

このドキュメントに含まれているサーバーサイドの設定手順は、一般的なSASサーバーのため の解説です。Workspace Server、Stored Process Serverのような特定の機能を持つサーバーを構 築する場合、詳細は、『SAS 9.2 Intelligence Platform: Application Server Administration Guide』 を参照してください。このドキュメントは、次のWebサイトにあります。

http://support.sas.com/documentation/configuration/index.html

OLAP Serverを構築する場合も、同じ場所にある『SAS 9.2 Intelligence Platform: Application Server Administration Guide』を参照してください。Metadata Serverを構築する場合は、同じ場 所にある『SAS 9.2 Intelligence Platform: System Administration Guide』を参照してください。

# <span id="page-6-2"></span>**SAS**社へのお問い合わせ

SAS社への連絡先は、『クイックスタートガイド(QuickStart Guide)』を参照してください。

# <span id="page-6-3"></span>リリースドキュメント

最新版のドキュメントは、インストールセンターのWebサイトからダウンロードできます。

[英語] http://support.sas.com/installcenter/ [日本語] http://www.sas.com/japan/service/documentation/installcenter/

# <span id="page-8-0"></span>第**2**章 オプションの制限

サイトの管理者は、各種設定が完了した後、ユーザーによって変更されないように、SAS 9.2 Foundationのオプションを制限することができます。制限は、グローバルな範囲、グループ単位、 ユーザー単位で設定できます。オプションを制限するには、ユーザーが更新できないように、 適切なSAS 9.2 Foundationの構成ファイルに追加し、権限を設定しなければなりません。オプシ ョンファイルは、グローバル、グループ、ユーザーの順番で処理されます。オプションが複数 のファイルの中で指定されている場合、最後の指定が反映されます。

# <span id="page-8-1"></span>グローバル制限

!SASROOT/misc/rstropts/rsasv9.cfgを作成し、通常の構成ファイル形式でオプションを追加しま す。

# <span id="page-8-2"></span>グループ制限

次のファイルを作成します。

!SASROOT/misc/rstropts/groups/<groupname>\_rsasv9.cfg

通常の構成ファイル形式で、オプションを追加します。

例:ユーザーであるsmithが、staffグループで定義されているとします。ファイル名は、 staff\_rsasv9.cfgとなります。

# <span id="page-8-3"></span>ユーザー制限

次のファイルを作成します。

!SASROOT/misc/rstropts/users/<user\_ID>\_rsasv9.cfg

通常の構成ファイル形式で、オプションを追加します。

例: ユーザーであるsmithの構成ファイルは、smith\_rsasv9.cfgとなります。

# <span id="page-8-4"></span>追加情報

オプションが正しく設定されているのかを検証する手順は、次のとおりです。

- 1. 制限構成ファイルの1つにEMAILSYS=SMTPが設定されているとします。
- 2. 次のステートメントをサブミットします。

proc options restrict; run;

SASログに、次のようなメッセージが表示されます。

Option Value Information For SAS Option EMAILSYS Option Value:SMTP Option Scope:SAS Session How option value set:Site Administrator Restricted

次は、ユーザーがオプションの値の変更を試みたときの処理を説明しています。

- 1. 制限構成ファイルの1つにNOTHREADSが設定されているとします。
- 2. 次のステートメントをサブミットします。

options THREADS;

SASログに、次のようなメッセージが表示されます。

options THREADS; ----- 36 WARNING 36-12:SAS option THREADS is restricted by your Site

Administrator and cannot be updated.

- 注意: SASの処理中は、グループ制限ファイルのみが読み込まれます。実行中のSASプロセ スで有効なgroupidは、どのグループ制限ファイルを使用したらよいかを確定するとき に使用します。
- 注意: 実行中のSASプロセスで有効なuser\_IDで、/etc/passwdファイルに一致するエントリが ない場合、グローバル制限とグループ制限のファイルのみが読み込まれます。
- 注意: 実行中のSASプロセスで有効なgroupidで、/etc/groupファイルに一致するエントリがな い場合、グローバル制限とユーザー制限のファイルのみが読み込まれます。

# <span id="page-10-0"></span>第**3**章 ユーザーの認証と識別の設定

### <span id="page-10-1"></span>概要

UNIXユーザーセキュリティは、認証だけではありません。ユーザークレデンシャル(認証情 報)の検証時には、ユーザーの識別も行われます。Windowsとは異なり、UNIXではUIDと呼ば れる整数値をユーザーの識別に使用します。システムリソースの所有権は、特定のUIDとシステ ムリソースの関連付けにより割り当てられます。ユーザー識別では、各ユーザー名に対してUID を決定します。

ユーザークレデンシャルの検証時、UNIXシステムは同じユーザー名を持つエントリをユーザー データベースから検索します。従来、ユーザーデータベースはファイルシステム上のプレーン ファイルでしたが、新しいセキュリティ環境では、これらの情報は、バイナリのデータベース またはネットワーク上のサーバーに保存されることがあります。多くのUNIXシステムは、従来 のファイル以外にも複数の格納方法をサポートしています。ユーザーエントリが見つかると、 パスワードが検索され、ユーザーが入力した暗号化されたパスワードと照合されます(認証)。 また、そのユーザーのUIDが検索されます(識別)。

UNIX版SASでは、同じ方法でユーザーを検証します。ユーザー名は、ユーザー名をインデック スとしてユーザーデータベースを検索し、それによりそのユーザーが認証および識別が行われ ます。通常、ユーザーデータベースの読み取りにはスーパーユーザーの権限が必要です。スー パーユーザーの権限ですべてのSASプロセスを実行することは好ましくないため(ユーザーが 自身で所有していないファイルにもアクセス可能なため)、sasauthという別のユーティリティ (!SASROOT/utilities/binにあります)を使用して、認証を実行します。sasauthプロセスは、root でsetuidを実行します。そのため、ユーザーデータベースへの必要なアクセス権を持ちます。

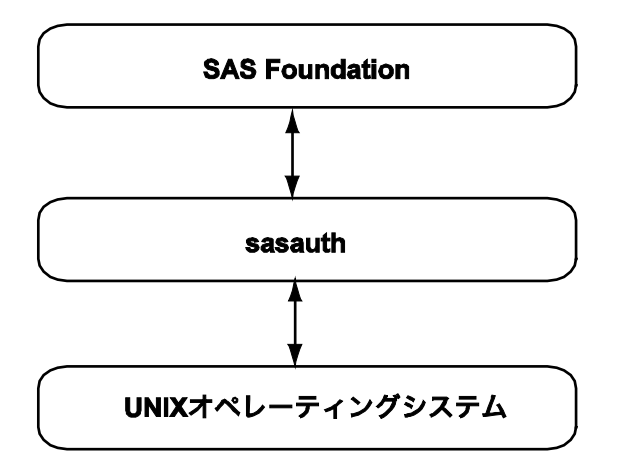

認証データベースは、複数の場所に保存できます。従来の形式であるテキストファイルは /etc/passwdに、暗号化されたパスワードは/etc/shadowに保存されています。新しい形式では、 NIS+やLDAPなどのようなネットワーク経由の認証を提供するのに、クライアント/サーバーア ーキテクチャを使用しています。

いずれの形式においても、オペレーティングシステムもしくはユーザークレデンシャルの検証 を実行するアプリケーションは、データベースのアクセスに必要な機能を実装する必要があり ます。各形式は異なるアプリケーションインターフェイスを持つため、すべての認証形式をサ ポートするのは大変困難です。PAM(Pluggable Authentication Modules)は、ユーザー認証(識 別はしません)の実行のための標準的なライブラリです。PAMは、複数の認証形式にアクセス するため、モジュール(ライブラリ)を使用します。システム管理者は、セキュリティ必要条 件に基づいて、適切な認証を選択することができます。多くのUNIXシステムは、固有のオペレ ーティングシステムの認証に加えて、PAMをサポートしています。

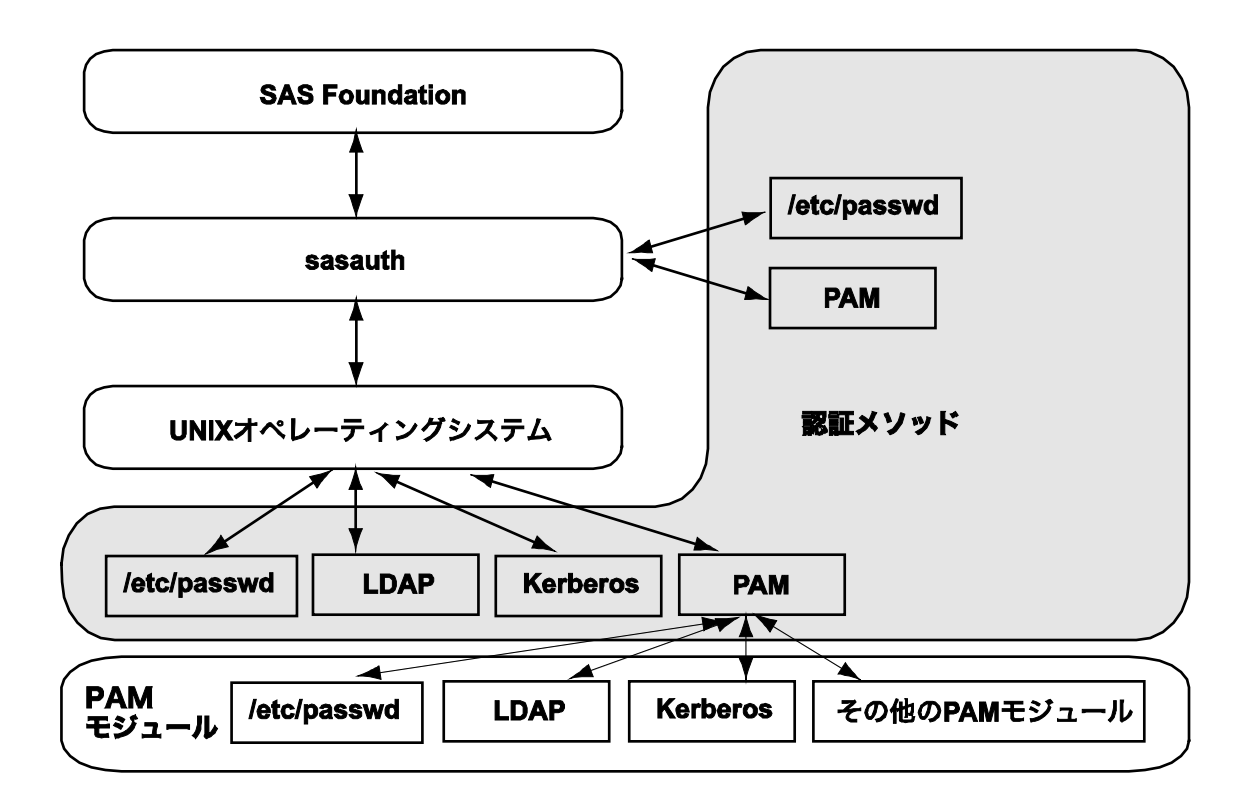

次の図に、実装可能な認証フローを示します。

SAS社は、ローカルの必要条件に合う認証/識別形式を使用できるように、基本となるオペレ ーティングシステムを設定することを強く推奨します。たとえば、SASサーバーがセントラル LDAPリポジトリのあるサイトにインストールされている場合、オペレーティングシステムは、 セントラルリポジトリに対するLDAPクライアントとして設定する必要があります。

多くのサイトでは、それが広く受け入れられた認証メカニズムであり、非常にフレキシブルで あるためPAMを使用しています。モジュールは、カスタマイズした認証メカニズム(スマート カードなど)に導入することができ、また直接的なアプリケーションのサポートなしにシステ ムに追加することができます。しかし、PAMにはユーザー識別がないため、sasauthと一緒に使 用するには問題があります。PAMプログラミングライブラリは、ユーザーとパスワードの組み 合わせを認証しているに過ぎません。SASで必要なUIDは、取得できません。そのため、 sasauthは、UIDを取得するのに標準のUNIX認証コールを使用します。それは、PAMと同じユー ザー情報にアクセスできるようにシステムを設定しなければならないことを意味します。PAM を認証に使用する必要がある場合、後述する設定手順を参照してください。

### <span id="page-11-0"></span>ユーザー認証の設定

あるSASプロダクトおよび機能は、ユーザーIDおよびファイルアクセスの認証のチェックを SASに要求する機能を使用します。これは、言い換えると、SASインストールのあるファイル は、setuid権限を持ちオーナーがrootであることが必要です。ユーザー認証の設定は、SASソフ トウェアのすべてのユーザーに対して必要です。このタスクは、次のいずれかの方法で設定で きます。

### <span id="page-12-0"></span>方法1:SAS Setupを使用する

1. rootアカウントでログインします。

\$ su root

- 2. !SASROOT/sassetupからSAS Setupを実行します。
- 3. [SAS Setup Primary Menu]から[Run Setup Utilities]を選択します。
- 4. [Perform SAS Software Configuration]を選択します。
- 5. [Configure User Authentication]を選択します。
- 6. ユーザー認証が終了したら、「q」を入力し、SAS Software Configuration Menuを終了しま す。

### <span id="page-12-1"></span>方法2:コマンドラインを使用する

```
$ su root
# cd !SASROOT/utilities/bin
# mv setuid/* .
# chown root elssrv sasauth sasperm
# chmod 4755 elssrv sasauth sasperm
# exit
```
# <span id="page-12-2"></span>**sasauth**の設定

sasauthは、はじめからシステムの認証(/etc/passwdなど)、LDAPリポジトリ、とPAM認証を サポートしています。また、3レベルのロギングとユーザーのリトライのロックアウト(これ により、ユーザーは特定の回数無効な認証を行った場合に認証されなくなります)を提供して います。これらの機能は、すべて!SASROOT/utilities/bin/sasauth.confというテキストファイルに よって設定されています。

sasauth設定ファイルは、1行ごとに動作を設定する名前と値の組み合わせによって構成されて います。名前と値では、大文字小文字を区別します。コメントを記載するには、#の文字を使 用します (コメントは行末まで有効)。

サポートされている名前と値は、下記のとおりです。

#### 名前:**methods**

methods設定は、どのユーザーの検証メソッドを使用するのかを指定します。少なくとも1つは 指定する必要があり、スペースで区切って複数の値を指定することも可能です。認証は、各メ ソッドが同じユーザーを見つけるまで、メソッドが記述されたリストを左から右へ処理します。

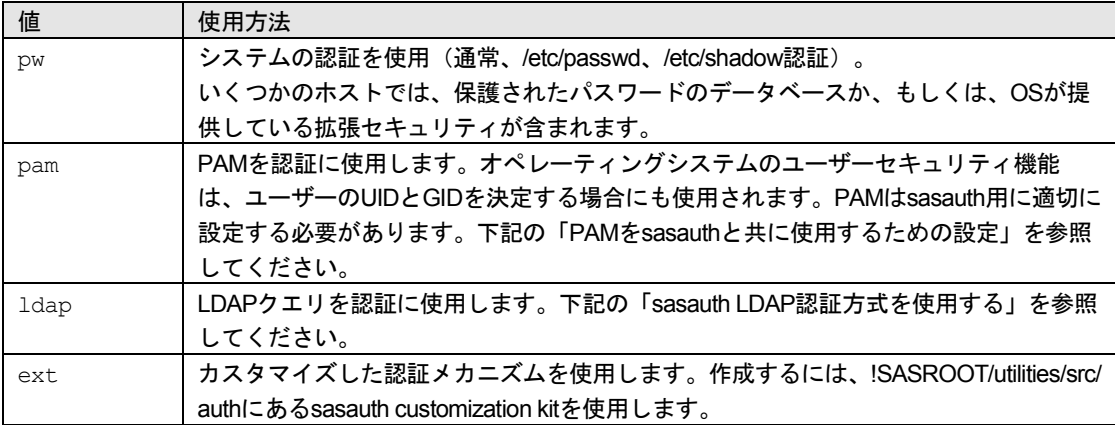

### 名前:**debugLog**

### 名前:**accessLog**

#### 名前:**errorLog**

これらの設定は、sasauthのログ用のパス名を指定します。sasauthは、3つのログを生成します。

- error log エラーログ。エラーメッセージが出力されます。
- access log アクセスログ。各ユーザーの検証要求のトランザクション情報(ユーザー名、 使用した検証メソッド、検証結果)が出力されます。
- debug log デバッグログ。verboseデバッグ情報が出力されます。初期設定のトラブルシュ ーティングに便利です

値には、ログファイルのパスを指定しなければなりません。パスが指定されていない場合、エ ラーログ以外のログは生成されません。エラーはsyslogに出力されます。

たとえば、次のように指定します。

#debugLog= accessLog=/tmp/sasauth.log #errorLog=

これらのsasauthの設定では、デバックログは出力せず、アクセスログの出力に/tmp/sasauth.log を使用し、エラーログとしてsyslogを使用します。

注意: sasauthメッセージを参照するには、使用しているシステムのsyslog機能の設定が必要 な場合があります。詳細は、使用しているシステムのドキュメントを参照してくださ い。

### 名前:**logOwner**

sasauthログファイルのオーナーのUIDの数字を指定します。sasauthはrootで実行するので、デ フォルトはrootになります。sasauthログファイルを参照するのにroot以外のユーザーを許可する 場合にこの設定を使用します。

#### 名前:**debugNoPasswords**

「true」を設定すると、パスワードはログファイルに書き出されません。デフォルトは「true」 です。

名前:**maxtries** 名前:**maxtriesPeriod** 名前:**maxtriesWait**

これらは、sasauthのmaxties設定を指定します。sasauthは、指定された期間で最大数の認証を 試み、それ以上のユーザー認証をしません。その場合、ユーザーは、追加の認証要求の前に、 指定された時間待たなくてはなりません。maxtriesが有効な場合、maxtriesの失敗の情報はアク セスログに記録されます。maxtriesには、認証を受け付ける最大数を指定します。 maxtriesPeriodには、秒数を指定します。maxtriesに指定した認証の回数を越えた認証の試みは、 この指定された秒数以後は認証されません。maxtriesWaitには、maxtriesがリセットされ次の認 証要求が許可される前に、ユーザーが待たなければならない秒数を指定します。

たとえば、次のように指定します。

```
maxtries=5
maxtriesPeriod=60
maxtriesWait=300
```
これらのsasauthの設定では、無効な認証の試みが1分以内に5回行われると、ユーザーの認証を 5分間停止します。

maxtriesを中止するには、設定ファイルでこれら3つの記述をコメントアウトすることによって 無効にします。

## <span id="page-14-0"></span>**sasauth LDAP**認証方式を使用する

sasauth LDAP認証方式(構成ファイルにmethod=ldapを指定)は、認証のために、sasauthから LDAPデータベースへのダイレクト接続を提供します。sasauthはデータベースにユーザー属性 を問い合わせ、返された属性に基づいてユーザーを認証します。またsasauthは、ユーザー認証 において、セカンダリグループ属性を調べるのにLDAPデータベースに問い合わせます。

注意: sasauthは、LDAPサーバーとの暗号化通信をサポートしていません。ユーザー情報は、 ネットワーク上にそのまま送信されます。暗号化通信が必要な場合、オペレーティング システムのLDAPクライアントを使用しなければなりません。それには、sasauthの構成 で「module=pw」を設定し、LDAPベースの認証を行うようにシステムを構成します。

UNIX認証(sasauthを含む)で使用するLDAPリポジトリは、データベースにUNIX/POSIXユー ザー属性(UIDなど)を含まなければなりません。この情報ない場合、LDAPデータベースは UNIXで使用できません。ほとんどのLDAPサーバーは、この情報を含むLDAPスキーマを提供し ています。Microsoft Active Directoryリポジトリでは、Microsoft Services for UNIX(SFU)2また は3のインストールが必要です。その他のLDAPデータベースでは、UNIXユーザー属性を含むに は、RFC 2307標準規格に準拠している必要があります。sasauthでは、RFC 2307で定義されて いる以下のユーザー属性が必要です。

- uid ユーザー名
- uidnumber UIDの数字
- gidnumber ユーザーのプライマリグループのグループ番号の数字
- userpassword ユーザーパスワードの暗号化形式。sasauthはcrypt、SHA、SSHAをサポー トしています。
- shadowLastChange パスワードの最終更新日
- shadowMax パスワードの有効期限
- shadowExpire アカウントの有効期限

パスワードの有効期限の属性がデータベースに見当たらない場合、パスワードの有効期限は sasauthによって処理されないことに注意してください。

sasauthでは、RFC 2307で定義されている以下のグループ属性が必要です。

- group グループ名
- gidNumber グループIDの数字
- memberUid グループにあるユーザー名

memberUid属性は、そのグループの各メンバーに対して定義されています。

### <span id="page-15-0"></span>sasauth LDAP認証方式を構成する

LDAP方式をsasauthの認証方式のリストに追加(上記の「名前:methods」を参照)すると、 sasauth.confでLDAPを構成するのに追加の設定が必要になります。名前と値は、下記のとおり です。

名前:**LDAP\_HOST**

#### 名前:**LDAP\_PORT**

LDAPサーバーのホスト名とポート番号です。sasauthで標準のLDAPポート番号を使用する場合、 LDAP\_PORTは省略できます。

名前:**LDAP\_AUTH\_METHOD** 名前:**LDAP\_HOST\_DN** 名前:**LDAP\_HOST\_PW**

sasauthは、「バインド」または「マッチ」を使用することによって、ユーザークレデンシャル を認証します。バインドでは、sasauthはユーザークレデンシャルを使用してサーバーに認証を 依存します。バインドが失敗すると、ユーザーは認証されません。ユーザークレデンシャルを 使用してサーバーへバインドすることによって、LDAPサーバーはすべての認証(sasauthのサ ポートしていないセキュリティルールの適用を含む)を行います。しかし、sasauthは失敗した ログインの特異的原因を突き止められません。認証にバインドを使用すると、ユーザーはなぜ 認証が失敗したのかは分かりません。

バインド認証を使用するには、構成ファイルでLDAP AUTH\_METHODにBIND(大文字小文字 を区別します)を設定します。

マッチでは、ユーザーの暗号化されたパスワードおよび期限情報をデータベースから問い合わ せ、それらは提供されたクレデンシャルと比較されます。マッチしないまたは期限切れの場合、 認証は失敗します。

マッチ認証を使用するには、LDAP\_AUTH\_METHODにMATCHを設定し、管理者ユーザーのた めのユーザー名とパスワードをLDAP\_HOST\_DNとLDAP\_HOST\_PWに設定します。LDAPは非

管理者ユーザーに暗号化されたパスワードを返さないので、管理者ユーザーは必要です。 sasauth.confファイルはこの場合パスワード情報を含むので、rootのみ読み取り可能なことを確 認してください(たとえば、シェルからchmod 400 sasauth.comを実行します)。

# 名前:**LDAP\_SEARCHBASE**

### 名前:**LDAP\_USERBASE**

これらの設定は、ユーザーを検索するためにクエリを作成する場合、sasauthが使用する検索基 準を提供します。たとえば、次のように指定します。

LDAP\_SEARCHBASE="DC=MYGROUP, DC=MYCOMPANY, DC=COM" LDAP\_USERBASE="ou=People"

使用するサイトに適切な値を設定します。この値を決定するには、LDAP管理者に相談してくだ さい。

### 名前:**LDAP\_SCHEMA**

サーバーが使用するスキーマを指定します。下記から選択してください。

- LDAP\_SCHEMA=RFC2307 RFC 2307準拠 (Sun ONE Directory Serverなど)
- LDAP\_SCHEMA=AD2 Active Directory と Services for UNIX (SFU) 2
- LDAP SCHEMA=AD3 Active DirectoryとServices for UIX (SFU) 3
- LDAP\_SCHEMA=OTHER 手動による構成 この値を使用する場合、構成ファイルの指示に 従ってください。

# <span id="page-16-0"></span>**PAM**認証を**sasauth**と共に使用するための設定

PAMは、アプリケーションが認証サービスを利用するためには登録されなければならないもの としてとして設計されています。sasauthで認証を行うには、PAM設定にエントリを作成し、 sasauthが認証を行う際にどのような認証サービスを利用するかについて、特にaccountおよび authモジュールタイプについて記述します。

注意: PAMでは、どのようなアプリケーションでも認証サービスの使用を可能にする 「other」を設定することができます。しかし、この設定は推奨できません。

PAMは、32ビットおよび64ビット環境のアプリケーションをサポートしています。sasauthと共 に使用するモジュールは、sasauthプログラムのバイナリフォーマットと一致しなければなりま せん。UNIXプラットフォームのSAS 9.2では、sasauthは64ビットバイナリで、PAMモジュール は64ビットライブラリでなければなりません。標準のシステムモジュールは、それぞれ個別の ディレクトリに格納された、32ビット版と64ビット版の両方を提供しています。さらに、 pam.confは、相対的(Solaris、AIX)、またはsasauthのフォーマットによって正しいフォーマッ トのロードを可能にするシンボリック変数(HP-UX)を含む、どちらかのパス名を含んでいま す。

HP-UX、Solaris、AIXでは、PAM設定は/etc/pam.confに保存されています。sasauth認証が成功す るには、エントリは次の形式で追加されなければなりません。

<service name> <module type> <control flag> <module path> <options>

次に、Solaris上でsasauthの認証を可能にするエントリの例を示します。

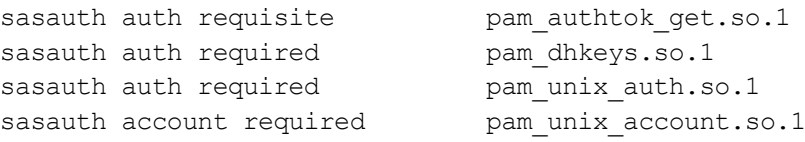

#### 次に、HP-UXの例を示します。

Sasauth account required /usr/lib/security/\$ISA/libpam unix.so.1 Sasauth auth required /usr/lib/security/\$ISA/libpam unix.so.1

システムがUNIXパスワードファイル以外の認証サービス(LDAPやKerberosなど)を使用してい る場合、エントリにはどのようなサービスを使用するかを定義しなければなりません。 /etc/pam.dには、これらのエントリの指定方法が記載されています。

SolarisでLDAPが使用されている場合、PAMはIdapclient (Im) コマンド経由でディレクトリサー ビスと通信するように構成されていなければなりません。詳細は、ldapclientのマンページ (man page)を参照してください。

注意: AIXは、PAMを使用できる状態で出荷されていません。AIXでPAMを使用できる状態に する手順の詳細は、『 Security Guide – Pluggable Authentication Module 』 (http://www16.boulder.ibm.com/pseries/en\_US/aixbman/security/pam\_overview.htm)を 参照してください。

Linuxにおいては、PAMを使用した認証に関わる各プログラムファイルは、/etc/pam.dディレク トリに含まれています。設定ファイルの名前は、認証要求を行うプロセスの名前と同じです。 sasauthに関しては、設定ファイルは/etc/pam.d/sasauthです。

この設定ファイルには、次のような形式のエントリが含まれています。

<module type> <control flag> <module path> <options>

たとえば、/etc/pam.d/sasauthは次のようになります。

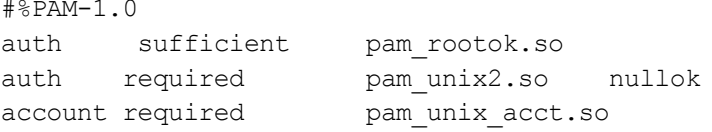

注意: SASインテリジェンスプラットフォームにおいて、PAMは、特定の状況の場合のみ役 立つオプションの設定です。詳細は、『 SAS Intelligence Platform: Security Administration Guide.』の「Authentication」を参照してください。

### <span id="page-17-0"></span>**AIX**:システム**LDAP**認証を**sasauth**と共に使用する

IBMでは、PAMのためのLDAPモジュールを提供していません。オープンソースパッケージの OpenLDAPは、LDAPモジュールをビルドするのに使用することができますが、IBMがサポート するソリューションではないのでプロダクションの環境で使用するのは推奨できません。代わ りに、LDAP認証を必要とするサイトは、LDAP認証によるAIXシステムを構築すべきです。 LDAPクライアントとしてAIXを設定する方法の詳細は、IBM Redbooks『Integrating AIX into Heterogeneous LDAP Environments』を参照してください。

# <span id="page-18-0"></span>**Solaris**:**LDAP**と数値のユーザー名

Solaris LDAPクライアントは、数値によるユーザー名をユーザー名として扱いません。代わりに、 Solarisは数値によるユーザー名を実際のUIDと見なし、LDAPデータベースに問い合わせるので はなくユーザー名を直接UIDに変換します。Solarisはユーザー名の最初の文字をアルファベット にすることを勧告しているので、この変換が起こることはありません。サイトでLDAPクライア ントとしてSolarisを使用する場合、この理由によりLDAPのユーザー名は数値とすることはでき ません。

# <span id="page-18-1"></span>認証と識別のカスタマイズ

sasauthは、サイト特有の方法で認証を実行するように設定することができます。SAS Founddationのインストールには、サイト特有の認証および識別を開発するためのパッケージ、 UNIX Authentication APIが含まれています。

このファイルおよびドキュメントは、!SASROOT/utilities/src/authにインストールされます。開発 手順の詳細は、このディレクトリにあるdocs.pdfを参照してください。

# <span id="page-20-0"></span>第**4**章 リモートブラウズの設定

リモートブラウズのため、SASホストを適切に設定する必要がある場合があります。SASホス トのDNSドメインの外に1つ以上のSASデスクトップクライアントが置かれている場合、ホスト 名を完全修飾ドメイン名(FQDN)でなければなりません。

例を示します。SASがホストsashost.mycompany.comにインストールされているとします。ま た、2台のマシンが同じドメイン内にあり(client1.mycompany.comとclient2.mycompany.com)、 さらに 2 台が他のドメイン内にあるとします( client3.domain2.mycompany.com と client4.domain2.mycompany.com)。この関係を図に表すと、次のようになります。

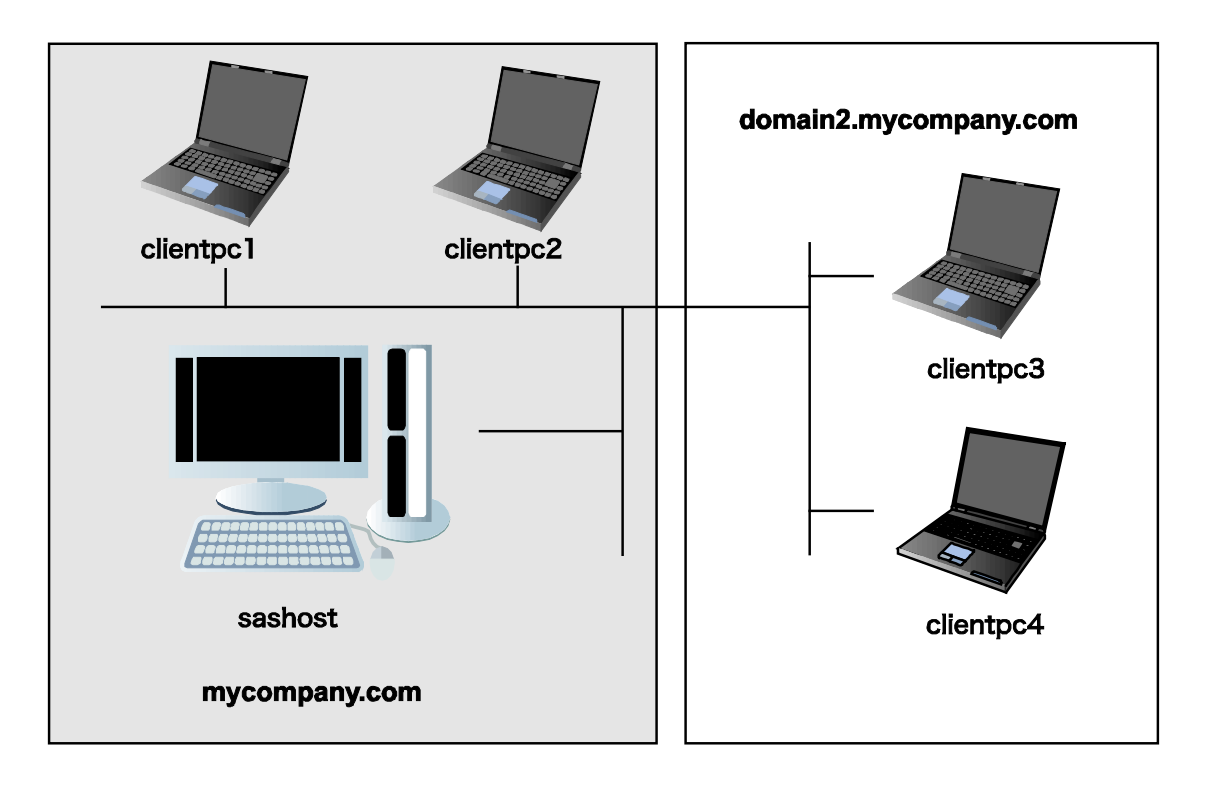

このシステムにおいて、ホスト名がFQDNで構成されていない場合、client1とclient2はSASホス トのHTMLコンテンツを表示することができますが、client3とclient4は表示することができませ ん。これは、SASホストを参照するために生成されたURLがドメインを含まないためです。た とえば、次のようになります。

http://sashost:12345/output.html

client1とclient2はSASホスト(sashost)と同じドメイン内にあるので、ブラウザは有効なホスト 名(sashost.mycompany.com)を生成します。しかし、client3およびclient4はSASホストのドメ インの外にあるので、完全なホスト名を生成するのにそれらのドメインを使用して、結果無効 なホスト名 (sashost.domain2.mycompany.com) を生成します。

SASホストをそのシステムのFQDNで構成することにより、すべてのクライアントからHTMLを 参照することができます。すべてのクライアントに対して有効なURLは次のようになります。

http://sashost.mycompany.com:12345/output.html

# <span id="page-21-0"></span>完全修飾ドメイン名(**FQDN**)のホスト名の設定

注意: この変更には、スーパーユーザーの権限が必要です。

- 1. /etc/hostsを編集します。
- 2. ホストのネットワークインターフェイスのIPアドレスに対し、リストの最初の名前として FQDNを追加します。次に例を示します (IPv4による表記)。

10.4.86.62 sashost

これを次のようにします。

10.4.86.62 sashost.mycompany.com sashost

# <span id="page-22-0"></span>第**5**章 **AIX**マシンにおける**64KB**ページのサポート

AIX 5.3が動作するIBM pSeriesにおいて、4KBページと同様に64KBページもサポートするように なりました。SASの実行ファイルが64KBページを利用するには、下記コマンドを使用して、環 境変数を設定しエクスポートする必要があります。

\$ LDR\_CNTRL="DATAPSIZE=64K@TEXTPSIZE=64K@STACKPSIZE=64K@\$LDR\_CNTRL"

\$ export LDR\_CNTRL

マルチスレッドプロセスのデータにおいて4KBページではなく64KBページを使用すると、スタ ックの保護(ガード)ページのアライメント(整列境界)要求のため、1つのプロセスが作成で きるスレッドの最大数は減少する場合があります。この制限に遭遇しているアプリケーション は、環境変数AIXTHREAD GUARDPAGESを0に設定することによって、スタック保護ページを 無効にすることができます(これは、PPC 32-bitモードにおける256Mセグメントアドレスの制 限により、多くのスレッドを作成する32-bitアプリケーションにのみ発生する問題です。実メモ リは、保護ページに割り当てられません。これは、SAS 9.2のような64-bitのプログラムの問題 ではありません)。AIXTHREAD\_GUARDPAGES変数を正しく設定するには、下記のコマンド を使用します(64-bitプログラムではこの設定は必要ありません)。

\$ AIXTHREAD\_GUARDPAGES=0

\$ export AIXTHREAD\_GUARDPAGES

# <span id="page-24-0"></span>第**6**章 **National Language Support**(**NLS**)の設定

この章では、アジア・ヨーロッパ言語サポートの設定について説明します。

重要: UNIXのシェルからローカライズされたSAS 9.2 Foundationのイメージを起動する前に、 ロケール環境変数LANGが正しく設定されているかどうかを確認する必要があります。 LANGの値は、オペレーティングシステムによって異なります。使用しているオペレー ティングシステムでサポートしている値の一覧を表示するには、次のコマンドを発行 します。

\$ locale -a

たとえば、HP-UXのKronシェルで日本語版SAS 9.2 Foundationを起動するには、次のコ マンドを発行します。

\$ LANG=ja\_JP.SJIS; export LANG

ロケール環境変数の設定についての詳細は、オペレーティングシステムのドキュメン トを参照してください。

# <span id="page-24-1"></span>**DBCS**(日本語、中国語、韓国語)サポート

この節では、次について説明します。

- DBCSLANGシステムオプションとDBCSTYPEシステムオプションのデフォルト設定の変更
- アジア言語用フォントカタログの指定
- 注意: アジア言語用のDBCSエンコードだけを設定するには、次に説明するDBCSLANGシス テムオプションとDBCSTYPEシステムオプションを使用する必要があります。ヨーロ ッパ言語用ロケールを設定するには、LOCALEシステムオプションとENCODINGシス テムオプション(SASオンラインヘルプ参照)を使用します。

また、SAS 9.2 Foundationでは、下記のUNIX環境と言語のフルスクリーンプロダクトはサポー トしていません。

- HP-UX IPF:日本語、韓国語、簡体字中国語、繁体字中国語
- <span id="page-24-2"></span>• AIX:韓国語、簡体字中国語、繁体字中国語

### デフォルトのDBCSLANGとDBCSTYPEオプション設定の変更

SAS 9.2 Foundationのインストール時に、NLSの選択を行った場合、選択した言語とプラットフ ォームに基づいて、DBCSLANGシステムオプションとDBCSTYPEシステムオプションのデフォ ルト値が自動的に設定されます。たとえば、Solarisオペレーティングシステムで日本語プライマ リエンコーディングをインストールする場合、環境構成ファイル(!SASROOT/nls/ja/sasv9.cfg) のDBCSLANGをJAPANESEに、DBCSTYPE をEUCに設定します。

デフォルトの設定を変更するには、環境構成ファイルを編集します。たとえば、環境構成ファ イルのDBCSTYPEをSJISに変更します。

### <span id="page-25-0"></span>Unicodeサーバーのための構成ファイルの変更

Unicodeサービスを実行するには、構成ファイルの以下の事項を修正します。

- 1. 構成ファイルから、DBCSLANGオプションとDBCSTYPEオプションを削除します。
- 2. ENCODINGオプションを追加し、値にUTF8(ENCODING=UTF-8)を設定します。
- 3. デフォルトが英語以外のサイトでは、LOCALEオプションを追加し、そのサイトで使用す るデフォルト値を設定します(LOCALE=ローカルサイトのデフォルト値)。

詳細は、White Paperの『Processing Multilingual Data with the SAS 9.2 Unicode Server』を参照し てください。

### <span id="page-25-1"></span>Xリソースファイルのシステムフォントの設定

SAS 9.2 Foundationは、デフォルトではロケールに応じた正しいフォントセットが設定されてい ない場合があります。SASに正しいフォントセットを定義するには、そのフォントをXリソース ファイルに追加する必要があります。

DBCS フォント設定を含む日本語用 X リソースファイルのテンプレート は、!SASROOT/X11/resource\_filesディレクトリ内に次のように保存されています。

- ./Resource\_CDE.ja CDE環境用
- ./Resource\_LNX.ja Linux用
- /Resource Sun.ja Solaris用
- ./Resource DEC.ja Tru64 UNIX用
- ./Resource HP.ja HP-UX用
- ./Resource\_IBM.ja AIX用
- ./Resource ReflX.ja ReflectionXユーザー用

DBCS フォント設定を含む中国語(簡体字) X リソースファイルのテンプレート は、!SASROOT/X11/resource\_filesディレクトリ内に次のように保存されています。

- ./Resource\_HP.zh HP-UX用
- ./Resource\_LNX.zh Linux用
- ./Resource\_Sun.zh Solaris用

DBCS フォント設定を含む中国語(繁体字) X リソースファイルのテンプレート は、!SASROOT/X11/resource\_filesディレクトリ内に次のように保存されています。

- ./Resource HP.zt HP-UX用
- ./Resource\_HP.zt.euc HP-UX用
- ./Resource LNX.zt Linux用
- ./Resource\_Sun.zt Solaris用
- ./Resource\_Sun.zt.big5 Solaris用

DBCS フォント設定を含む韓国語用 X リソースファイルのテンプレート は、!SASROOT/X11/resource\_filesディレクトリ内に次のように保存されています。

./Resource\_HP.ko - HP-UX用

- ./Resource\_LNX.ko Linux用
- ./Resource Sun.ko Solaris用

これらのテンプレートファイルに定義されたXリソースを適用するには、適切なテンプレートを 次の場所にコピーし、名前をSAS(すべて大文字)に変更します。

- /usr/lib/X11/app-defaults (ほとんどのUNIXシステムの場合)
- /usr/openwin/lib/X11/app-defaults (Solarisの場合)
- \$HOME(ホームディレクトリ)

たとえば、Solarisでは次のCOPYコマンドを使用します。

\$ cp !SASROOT/X11/resource\_files/Resource\_CDE.ja /usr/openwin/lib/X11/appdefaults/SAS

ここで、!SASROOTは、SAS 9.2 Foundationをインストールしたrootディレクトリです。

<span id="page-26-0"></span>詳細は、『SAS 9.2 National Language Support (NLS) User's Guide』を参照してください。

### アジア言語用フォントカタログ

SAS 9.2では、SASHELP.FONTSに簡体字および繁体字中国語フォントが追加されました。

### <span id="page-26-1"></span>中国語(繁体字)フォントを利用するため構成ファイルにフォントカタログを指定

SASを中国語(繁体字)で使用する場合、UNIX DBCSディレクトリ内のZTフォントカタログの パスを、GFONTライブラリとして環境構成ファイルに自動的に割り当てます。しかし、 DBCSLANG=TAIWANESEで英語版を実行するとき、SASセッションでGFONTライブラリを割 り当てるか、次のようにZTフォントカタログのパスをGFONTライブラリとして割り当てるよう DBCS用の環境構成ファイルを変更する必要があります。

-set gfontx !SASROOT/nls/zt/font-name

ステートメント中の次の文字は、それぞれの内容に変更してください。

x : 0 ~ 9 の値 font-name : フォントカタログ名

#### <span id="page-26-2"></span>中国語(繁体字)フォントを利用するためSASセッションにフォントカタログを指定

SASセッションを使用してフォントカタログのパスを割り当てるには、次のLIBNAMEステート メントを実行します。

libname gfontx !SASROOT/nls/zt/font-name

ステートメント中の次の文字は、それぞれの内容に変更してください。

**x** : 0 ~ 9 の値 font-name : フォントカタログ名

## <span id="page-26-3"></span>ヨーロッパ言語サポート

注意: 「ヨーロッパ言語サポート」では、中国語、日本語、韓国語以外の言語について解説 しています。

以下のセクションでは、ロケールを設定する異なる方法や、リモートセッションへデータを転 送する際のローカルセッションの設定方法を解説し、オペレーティングシステムのロケールに 対応するdevmapとkeymapのリストを紹介します。また、LOCALEシステムオプションと ENCODINGシステムオプションを使用して、ヨーロッパ言語用ロケールを設定する方法も説明 しています。これらのオプションの詳細は、SASオンラインヘルプを参照してください。

### <span id="page-27-0"></span>ロケールの設定

SASセッションを使用して、デフォルト以外のロケールを設定するには、いくつかの方法があ ります。このセクションでは、これらの方法について説明します。

### <span id="page-27-1"></span>デフォルトのLOCALEオプション設定の変更

SAS 9.2 Foundationのインストール時にNLSの選択を行った場合、LOCALEシステムオプション は、選択した言語をデフォルト値として自動的に設定されます。LOCALEシステムオプションは、 選択した各言語ごとのシステム環境構成ファイル内で設定されます。

たとえば、!SASROOT/nls/fr/sasv9.cfgはデフォルトでLOCALEをフランス語に設定します。

注意: 英語版では、デフォルトで環境構成ファイルにロケールは設定されません。

SASのデフォルトのロケール設定を変更する場合は、システム環境構成ファイル内のLOCALEシ ステムオプションを適切な言語に設定します。

たとえば、!SASROOT/nls/fr/sasv9.cfg内の -locale French Franceを、-locale French Canadaに変 更します。

### <span id="page-27-2"></span>異なるロケールでSASを実行

ユーザー側サイトでSAS 9.2のロケールを設定するには、LOCALEシステムオプションを構成フ ァイルに追加します。ロケール値のリストは、『SAS 9.2 National Language Support (NLS) User's Guide』に記載されています。

ファイルの読み込み/書き出しを行う時、外部ファイルのデータは実行中のSASに設定されてい るエンコーディングで扱われます。異なるエンコーディングを指定するには、FILENAME、 INFILE、FILEステートメント内のENCODINGシステムオプションを使用します。詳細は、 『SAS 9.2 National Language Support (NLS) User's Guide』を参照してください。

LOCALEシステムオプションを設定すると、ENCODINGシステムオプションが、設定したロケ ールの言語をサポートするエンコーディングに設定されます。SAS 9.2 Foundationでは、データ がENCODINGオプションと一致するエンコーディングで扱われます。ロケールに対して一般的 なエンコーディング以外のエンコーディングを使用する場合、構成ファイルにENCODINGシス テムオプションも設定します。

ENCODINGオプションを設定すると、ENCODINGシステムオプションと一致するTRANTABオ プションが設定されます。TRANTABオプションによって設定される移送形式変換テーブルは、 CPORTプロシジャとCIMPORTプロシジャでSASデータファイルを移送する際に使用されます。 また、UPLOADプロシジャとDOWNLOADプロシジャでもこれらの変換テーブルを使用して、フ ァイルやカタログを転送したり、リモートでコードをサーバーにサブミットしたり、クライア ントにログや結果を出力します。

ODS (Output Delivery System) は、ENCODINGシステムオプションに一致するエンコーディン グを使用して出力を作成します。異なるエンコーディングを使用して出力を作成する方法は、 ODSのドキュメントを参照してください。

詳細は、『Base SAS 9.2 Procedures Guide』のCPORTプロシジャとCIMPORTプロシジャに関 する節を参照してください。UPLOADプロシジャとDOWNLOADプロシジャについては、 『SAS/CONNECT 9.2 User's Guide』を参照してください。

### <span id="page-28-0"></span>追加情報

実行するアプリケーションによって、追加の設定が必要な場合があります。代替ロケールで実 行するためのシステム設定については、以下のセクションを参照してください。

#### <span id="page-28-1"></span>リモートサーバーのロケールの設定

SAS 9をクライアントとサーバーの両方のセッションで実行している場合、どのようなロケール 設定を行うのにも%LSマクロを使用する必要は通常ありません。サーバーのロケールは、クラ イアントセッションのロケールに合わせたものに設定します。さもないとデータに問題が生じ ます。

SAS 9のクライアントがSAS 9以前のリリースのサーバーセッションと接続している場合、デー タの移送のためにリモートSAS環境を設定するのに%LSマクロを使用できます。以前のリリー スでは [ロケール設定] ウィンドウを使用しましたが、%LSマクロは、LOCALEカタログから SASUSER.PROFILEにhost-to-host変換テーブルをコピーします。

SAS/CONNECTを使用してリモートSASサーバーに接続する場合、クライアントが使用してい るロケールをサーバーセッションに設定する必要があります。クライアントからリモートセッ ションにサインオンした後、サーバーを設定しなければなりません。

次に、リモート接続のロケールをどのように設定するかを示します。

• **SAS 9**同士の接続:起動時にLOCALEオプションを使用します。SASクライアントセッショ ンとサーバーセッションのLOCALEオプションの値は、同じに設定します。以下に例を示 します。

sas -locale Danish\_Denmark

- **SAS 9**と以前のリリースの**SAS**との接続:
	- SAS 9でデータを受け取る:起動時に、SAS 9側でLOCALEオプションを使用します。

例:

sas -locale Spanish Spain

○ 以前のリリースのSASでデータを受け取る:起動時に、SAS 9にLOCALEオプションを 指定します。

例:

sas -locale Spanish Spain

接続が確立した後、SAS 9で%LSマクロを使用して、以前のリリースのSAS上のホスト間変換テ ーブルを設定してください。たとえば、次のステートメントをサブミットします。

%ls(locale=Spanish Spain, remote=on);

### <span id="page-29-0"></span>SAS/GRAPHのDevmapとKeymap

SAS/GRAPHを実行してASCII以外の文字を表示するには、現在のエンコードに合う適切な devmapとkeymapを設定する必要があります。devmapエントリとkeymapエントリは、 SASHELP.FONTSカタログに含まれています。使用しているエンコードの現在のdevmapと keymapを取得するには、%LSGRAPHマクロを使用します。%LSGRAPHマクロは、システム環 境に次の設定を自動的に行います。

- □GFONTS.FONTSカタログに、使用しているエンコードに合うdevmapとkeymapエントリ をコピーします。
- □devmapとkeymapがロードされるように、エントリ名をDEFAULTに変更します。

下記の例では、ポーランドのUNIXユーザーのために、正しいdevmapとkeymap (LAT2) を設定 するのに%LAGRAPHを使用します。

```
libname gfont0 'your-font-library';
    %lsgraph(LAT2);
```
次の表は、各言語のロケールに一致するdevmapとkeymapのリストです。

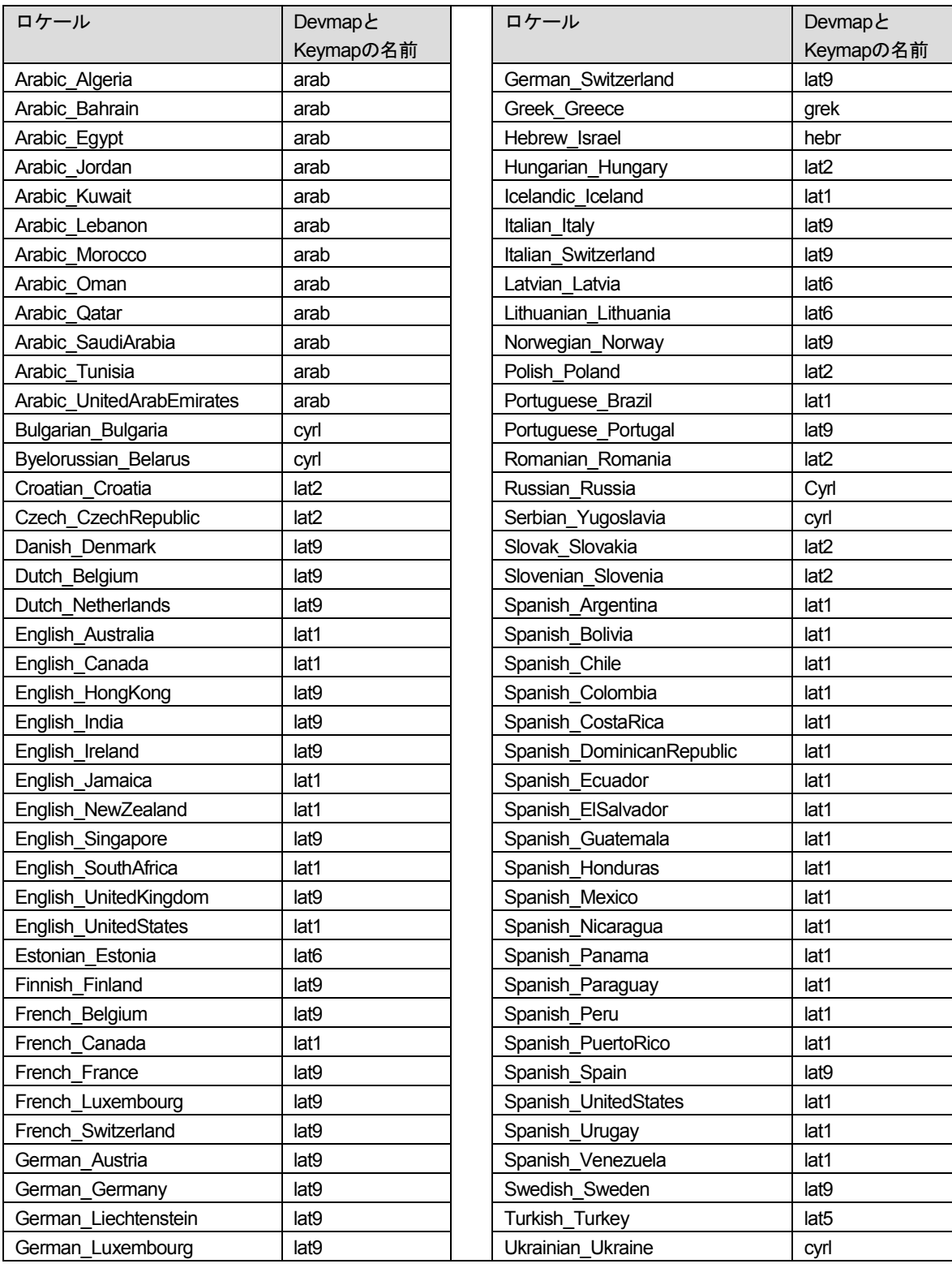

# <span id="page-32-0"></span>第**7**章 – **SAS Accelerator Publishing Agent**ソフトウェア の設定

この章では、SAS Enterprise Miner Score ExportノードとSAS Score Publishing Agent for Teradataのインストールおよび設定について説明します。この作業は、Windows環境において、 SAS Accelerator Publishing AgentおよびSAS Enterprise Miner Score Exportノードを含むSAS Foundationの最初のインストールがすでに行われていることを前提としています。

# <span id="page-32-2"></span><span id="page-32-1"></span>**SAS Enterprise Miner Score Export**ノードのインストール

# SAS Enterprise Miner Score Code Exportノードの概要

Score Code Exportノードは、SAS Enterprise Miner以外の環境に配置するスコアコートファイル をエクスポートするSAS Enterprise Minerのための拡張機能てす。この拡張機能は、SAS Enterprise Minerのプログラム可能なアドインです。

Score Code Exportノードでは、以下のファイルをエクスポートします。

- スコアリングプログラム
- スコアリング変数およびその他のプロパティを含むXMLファイル
- スコアリングコードによって作成された最終変数の説明を含むXMLファイル。このファイ ルは、意思決定のプロセスとして保存しておくことができます。
- 入力属性、中間変数、最終出力変数の典型的なスコアリングされた10列のサンプルのSAS データセット。このファイルは、新しいスコアリングプロセスのテストおよびデバッグに 使用することができます。
- SAS Enterprise Minerによってスコアリングされていない、オリジナルデータの10列のサン プルのSASデータセット。
- サンプルデータセット中のいずれかの変数がユーザー定義フォーマットを使用する場合の フォーマットカタログ。

以下は、SAS Enterprise MinerプロセスフローダイアグラムでScore Code Exportノードがどのよ うに表示されるかのイメージです。

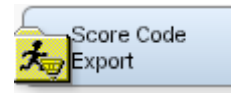

### <span id="page-32-3"></span>配布手段

Score Code Exportノードは、次のフィルを含むZipファイルによって配布されます。

- ノードのエントリソースファイルを含むemscrxpt.cportカタログ。
- ノードの2つのイメージ:
	- SAS Enterprise Miner Utilityツールバーで使用されている16x16ピクセルのイメージ。
	- SAS Enterprise Minerダイアグラムワークスペースでノードを表す32x32ピクセルのイ メージ。
- XMLプロパティファイル

こ の Zip ファイルは、 SAS 9.2 Foundation をインストールしたマシン上の、 <SASHOME>\SASFormatsLibraryForTeradata\9.2\EMSCENode\SCENode.zipにあります。

### <span id="page-33-0"></span>インストール必要条件

Score Code Exportノードをインストールする前に、以下のソフトウェアをインストールしてお かなければなりません。

- SAS 9.2
- SAS Enterprise Miner 6.1

### <span id="page-33-1"></span>インストール手順

Score Code Exportノードをインストールする手順は、以下のとおりです。

- 1. 以下のコンピュータの内の1つまたは両方の一時ディレクトリへ、配布ファイルをコピーお よび解凍します。
	- SAS Foundationがインストールされているコンピュータ。
	- SAS Analytics Platformミドル層サービスを使用している場合、SAS Analytics Platform サーバーがインストールされているコンピュータ。

配布ファイルの移動には、システム管理者が推奨する方法を使用してください。Telnetまた はWebアプリケーションを使用するなどの方法があります。

- 2. SAS Foundationがインストールされているコンピュータ上で、次の手順を行います。
	- a SASでアクセス可能なディレクトリにemscrxpt.cportをコピーしてください(例: C:¥sas¥emscrxpt.cport)。
	- b SASのウィンドウ環境またはSAS Enterprise Minerのプログラムエディタから、以下の CIMPORTプロシジャを実行し、sashelpライブラリにScore Code Exportノードをイン ストールします。

```
proc cimport infile='accessible_directory\emscrxpt.cpor' 
     catalog=sashelp.emscrxpt;
     run;
```
- 3. SAS Analytics Platformミドル層サーバーがインストールされている場合、ミドル層サーバ ーのコンピュータに以下をインストールします。SAS Analytics Platformミドル層サーバー がインストールされていない場合、SAS Enterprise Minerクライアントコンピュータに以下 をインストールします。このファイルは、現在の構成ディレクトリにインストールしなけ ればなりません。以下の例では、そのディレクトリ名を「EMTM」としています。
	- a SAS Enterprise Minerクライアントディレクトリのextディレクトリへ、CodeExport.xml プロパティファイルをコピーします。

...\SAS\EMTM\Lev1\AnalyticsPlatform\apps\EnterpriseMiner\ext

b 16x16ピクセルおよび32x32ピクセルのイメージを、それぞれgif16およびgif32ディレク トリにコピーします。

...\SAS\EMTM\Lev1\AnalyticsPlatform\apps\EnterpriseMiner\ext\gif16

...\SAS\EMTM\Lev1\AnalyticsPlatform\apps\EnterpriseMiner\ext\gif32

SAS Enterprise Minerの新規インストールを行う場合、gif16およびgif32ディレクトリは まだ作成されていません。SCENode.zipファイルからそれらをその場所にコピーする 必要があります。

- 4. すべてのSAS Enterprise Miner 6.1のセッションを停止させます。
- 5. SAS Analytics Platformをミドル層サービスまたはプロセスとして実行している場合、サー ビスまたはプロセスを停止および再起動させてください。
- 6. SAS Enterprise Miner 6.1クライアントを起動します。

### <span id="page-34-0"></span>インストールの検証

インストールの終了後、SAS Enterprise Minerによって提供されるデフォルト値を使用して、イ ンストールの検証を行います。Score Code Exportノードを実行すると、出力ファイルのデフォ ルトのディレクトリはプロジェクトのディレクトリです。

インストールを検証するには、以下を実行します。

- 1. 新しいテストプロジェクトを作成します。[Utility(ユーティリティ)]タブが表示されま すが、アクティブではありません。
- 2. データソースを指定します。
- 3. 新規プロジェクトのダイアグラムを作成します。Enterprise Minerクライアントの[Utility (ユーティリティ)]タブをクリックし、下記の画面に示すScore Code Exportノードのア イコンを探します。

**MEINE AB** Sample Explore Modify Model Assess Utility Credit Scoring

- 4. ダイアグラムにノードを追加します。ダイアグラムの最後の2つのノードは、それぞれ ScoerノードおよびScore Code Exportノードでなければなりません。
- 5. Score Code Exportノードアイコンを右クリックし、[実行]を選択します。
- 6. 実行の完了後、出力ディレクトリに以下のファイルが作成されていることを確認します。
	- score.sas スコアリングコードを含むファイル。
	- score.xml 入力変数および出力変数のようなスコアリングプロパティを含むファイル。
	- emoutput.xml スコアリングコードによって作成された最終変数の説明を含むXMLフ ァイル。このファイルは、意思決定のプロセスとして保存しておくことができます。
	- scoredata.sas7bdat 入力属性、中間変数、最終出力変数の典型的なスコアリングさ れた10列のサンプルのSASデータセット。
	- traindata.sas7bdat オリジナルデータの10列のサンプル。SAS Enterprise Minerによ ってスコアリングされていません。

[ユーティリティ] タブの上にScore Code Exportノードアイコンが表示されていない場合、ま たは出力ディレクトリに出力ファイルが作成されていない場合、SASサポート担当者または SASテクニカルサポートにご連絡ください。

# <span id="page-35-0"></span>SAS Scoring Code Exportノードの使用に関するドキュメント

Teradata Enterprise Data WarehouseにおいてモデルをスコアリングするSAS Enterprise Miner Score Code Exportノ―ドの使い方に関する情報は、『SAS Scoring Accelerator 1.5 for Teradata: Users Guide』 (http://support.sas.com/documentation/onlinedoc/scoraccl/index.html) を参照して ください。.

# <span id="page-35-1"></span>**SAS Formats Library for Teradata**のロード

SAS Formats Library for Teradataは、フォーマットルーチンのためのランタイムライブラリです。 この章で解説している手順を使用して、Teradataマシン上でSAS Formats Library for Teradataを ロードすることにより、そこに作成されたユーザー定義機能(UDF)が、そのランタイムライ ブラリ内のルーチンにアクセスするにようになります。

# <span id="page-35-2"></span>ユーザー定義機能(UDF)のスコアリングモデルの大きさを増やす

CREATE/REPLACENS関数にNS(「No Save」ソース)オプションを追加するTeradata DBMS パッチをインストールすることによって、ユーザー定義機能のスコアリングモデルの最大の大 きさを増やすことができます。このパッチが適用されると、この新しいオプションは、スコア リングモデルのパブリッシュマクロにより自動的に使用されます。ユーザーの介在は必要とし ません。

この作業は、SAS Formats Library for Teradataをロードする前に行ってください。このパッチは、 Teradata DBMSの下記のバージョンに含まれています。

- 06.02.02.34(LinuxおよびMP-RAS)
- 12.00.01.07 (LinuxおよびMP-RAS)

このオプションにおける詳細は、Teradataのサポート担当者に尋ねるか、Teradata DR 120829 を参照してください。

### <span id="page-35-3"></span>Teradata Parallel Upgrade Toolの使用

Teradataを実行中のマシンへSAS Formats Library for Teradataをロードする手順を始める前に、 SAS Formats Libraryパッケージファイルjazxfbrs-9.2-1.5.x86\_64.rpm (V2R6またはTD12) あるい はjazxfbrs-9.2-1.5.pkg(MP-RAS)が、Teradataマシンからアクセス可能であることを確認して ください。SAS Foundationのインストールが完了したら、使用しているサーバーの種類に応じ て、インストールしたマシンの以下の場所にファイルがあります。

- V2R6 <SASHOME>/SASFormatsLibraryForTeradata/9.2/Formats/V2R6/Linux
- TD12 <SASHOME>/SASFormatsLibraryForTeradata/9.2/Formats/TD12
- MP-RAS <SASHOME>/SASFormatsLibraryForTeradata/9.2/Formats/V2R6/MP-RAS

以下の手順は、Teradataシステム管理者によって行われる必要があります。この手順は、 Teradata Parallel Upgrade Tool(PUT)の実行、および動作環境に関して必要な知識があること を前提としています。Teradata Parallel Upgrade Toolの使用方法に関する詳細は、『Parallel Upgrade Tool (PUT) for UNIX MPRAS and Linux User Guide』 (http://www.info.teradata.com/Gen-
Srch/eOnLine-Srch.cfm)を参照してください。使用しているTeradataのバージョンに対応した ドキュメントをダウンロードしてください。

- 1. Teradataマシンで、Teradata Parallel Upgrade Toolを起動します。Teradataシステム上で、 ソフトウェアをインストールする権限のあるアカウントを使用して、PUTにログインしま す。
- 2. [Welcome to the Parallel Upgrade Tool]ダイアログが表示されます。タスクのリストから [Install/Upgrade Software]を選択し、さらに[Next]をクリックします。
- 3. [Configuration Mode]ダイアログが表示されます。[Typical Configuration]を選択し、さ らに[Next]をクリックします。
- 4. [Network Subnet Selection]ダイアログが表示されます。[Subnet Addresses]リストか ら、使用しているシステムの正しいアドレスを選択します(一般的にはBYNETネットワー ク)。[次へ]をクリックします。
- 5. [Select Nodes]ダイアログが表示されます。左側の[Available Nodenames]リストで、 SAS Formats Libraryをインストールするノードを反転表示させます。すべてのデータベー ス(TPA)ノードを選択してください。それから、右側の矢印をクリックし、選択を [Selected Nodename]ウィンドウに移動させます。適切なノードをすべて右側に移動させ たら、[Next]をクリックします。
- 6. [Select Spool Area for Linux Nodes]ダイアログが表示されます。ダイアログの説明に目を 通し、Teradataノード上のパッケージをスプールする場所を選択するため、記述されてい る手順を実行します。[次へ]をクリックします。
- 7. [Enter Source for New Packages]ダイアログが表示されます。テキストボックスに、 jazxfbrs-9.2-1.5.x86\_64.rpm(V2R6およびTD12)、またはjazxfbrs-9.2-1.5.pkg(MP-RAS) へのパスを入力します。[次へ]をクリックします。
- 8. [Media Source Confirmation]ダイアログが表示されます。[No]ラジオボタンおよび [Keep it] ラジオボタンをクリックします。 [次へ] をクリックします。
- 9. [Media Source(s) to be Scanned]ダイアログが表示されます。このダイアログで、手順8 の選択を確認します。表示されている情報が正しければ、[Next]をクリックします。注 意のダイアログが表示された場合、 [OK] をクリックして作業を続けます。
- 10. [Group Nodes]ダイアログが表示されます。このダイアログでは、何も行う必要はありま せん。Teradataシステムで、すべてのTeradataデータベース(TPA)ノードを含んでいるグ ループに注意してください。[次へ]をクリックします。
- 11. [Select Packages]ダイアログが表示されます。表示されるパッケージは、jazxfbrsだけで す。[Group]カラムは空になります。パッケージをクリックします。
	- a ヘッダーが「Modify package (jazxfbrs) version (9.2-1.5) OS type (Linux)」であるウィン ドウが表示されます。TPAノードを含む左側のウィンドウで、すべてのグループを反 転表示させます。それから、右側の矢印をクリックし、これらのグループを右側のウ ィンドウに移動させます。[次へ]をクリックします。
- b [Select Packages]ダイアログに戻ります。[Group]カラムには情報が表示されて います。[次へ]をクリックします。
- 12. [Confirm Package Selections]ダイアログが表示されます。ダイアログに表示されている 情報を確認し、[Next]をクリックします。
- 13. 入力を必要としないいくつかのダイアログが表示されます。Teradata Parallel Upgrade Tool は、インストールの準備中です。やがて、[Begin Installing Packages Now?]ダイアログが 表示されます。 [Next] をクリックして、インストールを開始します。
- 14. パッケージのインストール後、[ Overall Package Install Results]ダイアログに 「SUCCESS!」と表示されます。 [次へ] をクリックします。
- 15. さらにいくつかの入力を必要としないダイアログが表示され、それから[Select Teradata Startup Option]ダイアログが表示されます。最も適切なオプションを選択し、それから [Next]をクリックします。
- 16. [Finished!]ダイアログが表示されます。[Finish]をクリックし、Teradata Parallel Upgrade Toolを終了します。

### 手動による手順

注意: TPAノードにおいて、ライブラリのインストールを手動で行う場合、配置の各TPAノ ードでこのプロセスを繰り返す必要があります。

### V2R6およびTD12

テスト環境にインストールされている1ノードのマシンの場合などは、rpmファイルをロードす るのにTeradata Parallel Upgrade Toolへアクセスしないでください。このような場合は、 Teradataマシンにファイルをロードするのに、以下の手動の手順を使用してください。この手順 は、Teradataシステム管理者によって行われる必要があります。

- 1. ソフトウェアをインストールする権限のあるアカウントを使用して、Teradataシステム上 にログインします(通常はrootを使用します)。
- 2. Teradataシステムで、jazxfbrs-9.2-1.5.x86\_64.rpmを使用可能にします(ネットワーク上の 共有、CD-ROM、ファイルのコピーなど)。
- 3. Teradataシステム上にコピーするために、任意のパッケージスプールディレクトリへ jazxfbrs-9.2-1.5.x86 64.rpmファイルをコピーします (この手順はオプションです)。
- 4. パッケージをコピーしたディレクトリへ移動します。
- 5. シェルのコマンドプロンプトに、次のコマンドを入力してください。出力はありません。 rpm -U jazxfbrs-9.2-1.5.x86\_64.rpm
- 6. インストールの確認には、シェルのコマンドプロンプトで、次のコマンドを発行します。

rpm –q jazxfbrs

インストールが成功している場合、次のように表示されます。

jazxfbrs-9.2-1.5

詳細な情報が必要な場合、以下のコマンドが使用できます。しかし、インストールの確認 に必要以上の情報が表示されます。

rpm –qi jazxfbrs

#### MP-RAS

テスト環境にインストールされている1ノードのマシンの場合などは、pkgファイルをロードす るのにTeradata Parallel Upgrade Toolへアクセスしないでください。このような場合は、 Teradataマシンにファイルをロードするのに、以下の手動の手順を使用してください。この手順 は、Teradataシステム管理者によって行われる必要があります。

- 1. ソフトウェアをインストールする権限のあるアカウントを使用して、Teradataシステム上 にログインします(通常はrootを使用します)。
- 2. Teradataシステムで、jazxfbrs-9.2-1.5.pkgを使用可能にします(ネットワーク上の共有、 CD-ROM、ファイルのコピーなど)。
- 3. Teradataシステム上にコピーするために、任意のパッケージスプールディレクトリへ jazxfbrs-9.2-1.5.pkgファイルをコピーします(この手順はオプションです)。
- 4. 以下にPKG\_LOCATIONとして記述されている、パッケージのあるディレクトリに移動しま す。
- 5. シェルのコマンドプロンプトに、次のコマンドを入力してください。パス名には、pkgファ イルへのフルパスを入力する必要があります。

pkgadd -d /PKG\_LOCATION/jazxfbrs-9.2-1.5.pkg jazxfbrs

画面に、次のように出力されます。

```
Installation in progress. Do not remove the installation media.
Processing package instance <jazxfbrs> from </PKG_LOCATION/jazxfbrs-
9.2-1.5.pkg>
jazxfbrs
Version 9.2-1.5 (x86)
SAS Institiute Inc.
Using </usr/lib> as the package base directory.
## Spooling part 1.
## Processing package information.
## Processing system information.
    2 package pathnames are already properly installed.
## Verifying disk space requirements.
Installing jazxfbrs as <jazxfbrs>
## Installing part 1 of 1.
## Verifying all files in the package.
## Checking Update Directory 
Installation of <jazxfbrs> was successful.
```
6. インストールの確認には、シェルのコマンドプロンプトで、次のコマンドを発行します。

pkginfo jazxfbrs

インストールが成功している場合、次のように表示されます。

application 0jazxfbrs jazxfbrs

詳細な情報が必要な場合、以下のコマンドが使用できます。しかし、インストールの確認 に必要以上の情報が表示されます。

pkginfo -l jazxfbrs

注意: このライブラリへアクセスするのに、Teradata EDWクライアントとしてSAS 9.1.3をイ ンストールしたマシンを使用する場合、SAS 9.1.3 Service Pack4およびHot FixE9BC32 を適用していなければなりません。Service Pack 4およびHo Fix E9BC32は、Technical Support Hot Fixesサイト (http://ftp.sas.com/techsup/download/hotfix/hotfix.html) から入手 できます。

### SAS Formats Library for Teradataの使用に関するドキュメント

新しくインストールしたソフトウェアの使用に関する情報は、『SAS Scoring Accelerator 1.5 for Teradata: User's Guide』 (http://support.sas.com/documentation/onlinedoc/scoraccl/index.html) を 参照してください。.

# 第**8**章 **SAS/ACCESS**の設定

SAS/ACCESSの設定を行う前に、DBMSに関する次の情報を確認してください。

- インストールされているDBMSクライアント共有ライブラリのバージョンまたはリリース。 DBMSバージョンまたはリリース間の非互換性を調べるには、この情報が必要です。
- DBMSクライアント共有ライブラリの場所。SAS/ACCESSを実行時に読み込むには、この 情報が必要です。

次のセクションでは、SAS/ACCESSと接続するDBMS特有の設定についてプラットフォーム別 に説明します。

### **SAS/ACCESS Interface to DB2**

SAS/ACCESS Interface toDB2は、共有ライブラリ(UNIXでは共有オブジェクト)を使用します。 システム環境変数に、共有ライブラリへのパスを追加する必要があります。また、インストー ルされているDB2のバージョン情報が必要となる場合があります。さらに、次の例に示す環境 変数を設定する前に、INSTHOME環境変数にDB2ホームディレクトリを設定する必要がありま す。

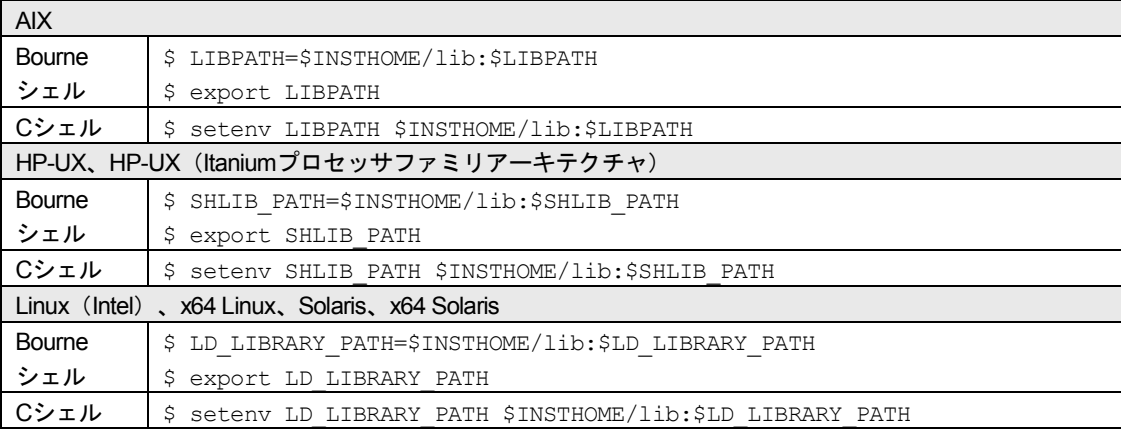

# **SAS/ACCESS Interface to HP Neoview**

HP Neoview ODBCドライバは、ODBC API互換の共有ライブラリ(UNIXでは共有オブジェク ト)です。実行時にODBCドライバを動的にロードできるように、下記に示すように共有ライブ ラリのパスにフルパスを含める必要があります。また、HP Neoview ODBCドライバが要求する 追加のシステム共有ライブラリへのフルパスを含める必要があります。

注意: HP Neoview ODBCドライバは、追加のオペレーティングシステムライブラリ、libgcc バージョン3.4.3以降およびlibstdc++ 6.0以降を要求する場合があります。詳細は、HP 社にお問い合わせください。

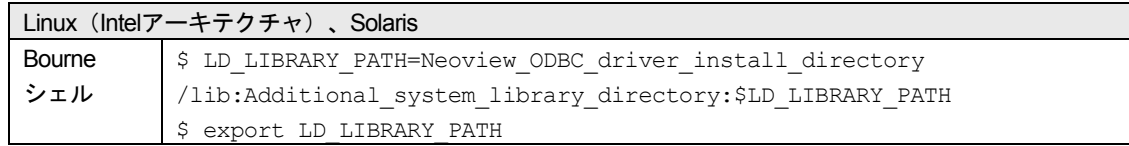

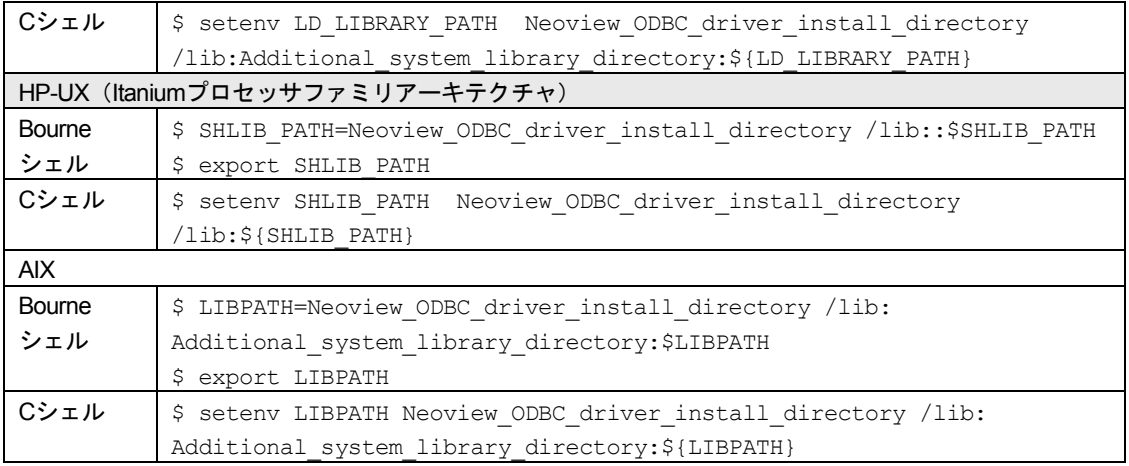

# HP-UX (Itanium) 上でTransporter機能を使用する

Hewlett-Packard社のWebサイトからTransporter SAI (Streamlined Access Interface) 機能のパッ ケージをダウンロードしたら、同じWebサイトからインストール手順のドキュメントを入手し、 それに従ってインストールしてください。インストールが終了したら、次の設定手順を実行す る必要があります。

- 適切な共有ライブラリパスに、インストールしたlibディレクトリを追加します。
- インストールディレクトリを指し示す、NVTHOME環境変数を設定します。
- \$NVTHOMEにあるlogおよびconfディレクトリに対して、Transporter機能を使用するすべて のユーザーが書き込み可能であることを確認します。

# **SAS/ACCESS Interface to Informix**

SAS 9.1以降、SAS/ACCESS Interface to Informixは、ODBCを使用してInformixにアクセスします。

テキストエディタで、ユーザーのホームディレクトリのodbc.iniファイルを編集して、データソ ースを設定します。一部のODBCドライバでは、ODBCINI環境変数を設定することで、システ ム管理者がodbc.iniを集中管理することができます。詳細は、ODBCドライバベンダーのドキュ メントを参照してください。

ODBCドライバは、ODBC API互換の共有ライブラリ(UNIXでは共有オブジェクト)です。実行 時にODBCドライバを動的にロードできるように、システム環境変数に共有ライブラリのパスを 追加する必要があります。さらに、次の例に示す環境変数を設定する前に、InformixDIR環境変 数にInformixホームディレクトリを設定する必要があります。

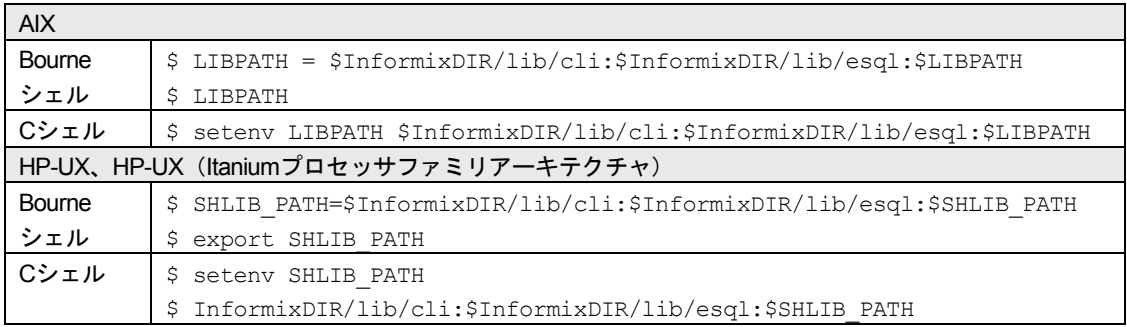

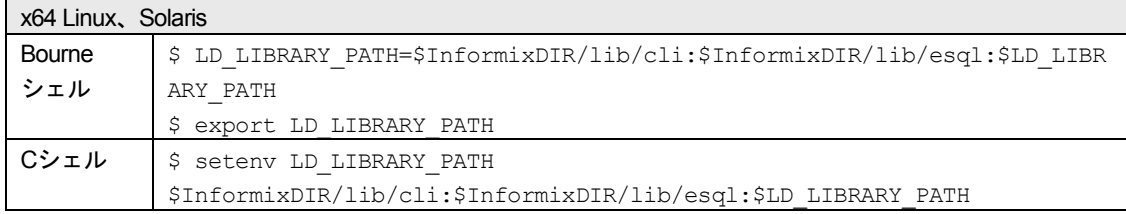

## **SAS/ACCESS Interface to Microsoft SQL Server**

SAS/ACCESS Interface to Microsoft SQL Serverを使用するには、次のプロダクトが必要です。

- Base SAS
- SAS/ACCESS Interface to Microsoft SQL Server
- Microsoft SQL Server Version 7.0以降

SAS/ACCESSは、インストールにおけるSAS/ACCESS設定フェーズ(SAS/ACCESS Software Configuration phase)でアンロードされるDataDirect Technologies Microsoft SQL Server ODBCド ライバコンポーネントを含んでいます。設定方法は、下記を参照してください。

Microsoft SQL SeverのSAS/ACCESSの設定において、DataDirect Technologiesドライバコンポー ネントがアンロードされたディレクトリを入力します。このディレクトリがODBCHOMEディレ クトリになります。下記のodbc.iniファイルと同様に、共有ライブラリへのパスの設定に使用さ れます。さらに、ODBCINIと次の例に示す共有ライブラリ環境変数を設定する前に、 ODBCHOME環境変数にODBCホームディレクトリを設定する必要があります。

odbc.iniファイルは、システム情報ファイルで、Microsoft SQL Serverへ接続可能なデータソース のリストを含んでいます。SAS/ACCESS Interface to Microsoft SQL Serverを使用するには、少な くとも1つのデータソースを設定しなくてはなりません。サンプルのodbc.iniファイルは、 odbc.ini.sampleというファイル名でODBCHOMEディレクトリにあります。テキストエディタで odbc.iniファイルを編集し、データソースを設定します。odbc.iniファイルの一般的な形式は、次 のとおりです。

```
[ODBC Data Sources]
sqlserver=DataDirect <driver version> SQL Server Wire Protocol
[sqlserver]
Driver=<my install dir>/lib/S0msss<file version>.so
Description=DataDirect <driver version> SQL Server Wire Protocol
Address=<SQLServer host>,<SQLServer server port>
AnsiNPW=Yes
Database=<db>
LogonID=
Password=
QuotedId=yes
[ODBC]
InstallDir=<my install dir>
```

```
Trace=0
TraceDll=<my install dir>/lib/odbctrac.so
TraceFile=odbctrace.out
```
<driver version>および<file version>には、SAS/ACCESS to Microsoft SQL Serverと共にインスト ールされる、DataDirect Microsoft SQL Serverドライバの特定のバージョンが記載されることに 注意してください。odbc.iniファイルの<driver version>には、あらかじめそのSASの出荷に含ま れる最新バージョンのDataDirectドライバのバージョンが含まれます。また、<file version>には、 現在のドライバライブラリをあらわす2桁のバージョンが含まれます。odbc.iniファイルのこれら 2つのバージョンの指定を更新する必要はありません。

このサンプルのodbc.iniの<my install dir>を、Microsoft SQL SeverのSAS/ACCESSの設定中に指 定したパス名とディレクトリ名で置き換えます。これは、このセクションで設定した ODBCHOME環境変数に指定したのと同じディレクトリです。

また、<SQLServer host>をIPアドレスまたはSQL Serverのマシン名で、<SQLServer server port> をSQL Serverが監視しているポート番号(一般的には1433)で、<db>をSQL Serverデータベー スの名前で、それぞれ置き換える必要があります。

上記の例で、sqlserverは、ライブラリ参照名をSAS/ACCESS to MS SQL Serverエンジンに割り 当てたときにDSN=オプションで使用する設定されたデータソース名です。

実際のodbc.iniファイルの例を、次に示します。

[ODBC Data Sources] sqlserver=DataDirect 4.20 SQL Server Wire Protocol

[sqlserver] Driver=/install/sas/driver/lib/S0msss19.so Description=DataDirect 4.20 SQL Server Wire Protocol Address=199.255.255.255,1433 AnsiNPW=Yes Database=users LogonID= Password= QuotedId=yes

[ODBC] InstallDir=/install/sas/driver Trace=0 TraceDll=/install/sas/driver/lib/odbctrac.so TraceFile=odbctrace.out

データソースを設定した後、odbc.iniの場所と名前を、ODBCINI環境変数に設定する必要があり ます。次のように設定します。

• Bourneシェルの場合

ODBCINI=\$ODBCHOME/odbc.ini export ODBCINI

• Cシェルの場合

setenv ODBCINI \$ODBCHOME/odbc.ini

DataDirect Microsoft SQL Server ODBCドライバは、ODBC API互換の共有ライブラリ (UNIXで は共有オブジェクト)です。実行時にODBCドライバを動的にロードできるように、下記に示す ように共有ライブラリのパスにフルパスを含める必要があります。

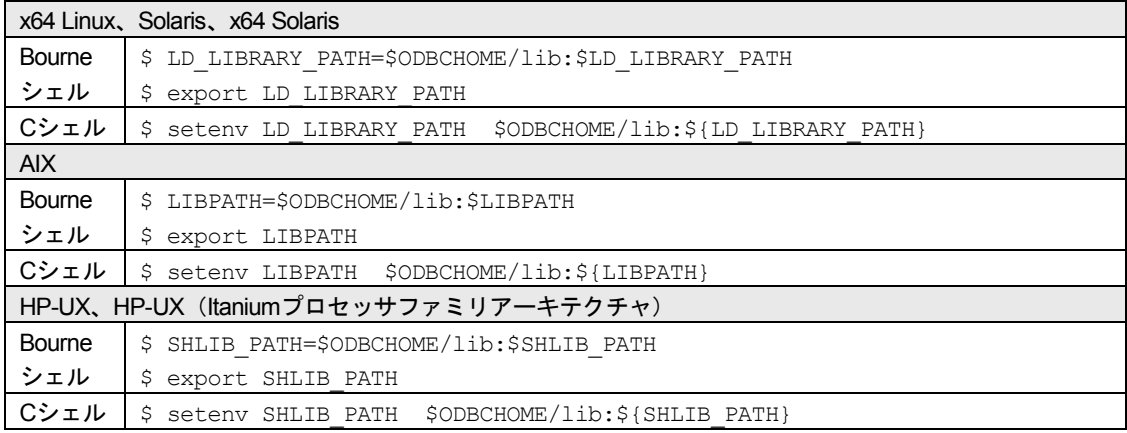

# **SAS/ACCESS Interface to MySQL**

### シンボリックリンクの設定

以下の手順で、sasmylシンボリックリンクを設定してください。

- 1. !SASROOT/sassetupからSAS Setupを実行します。!SASROOTのファイルを更新する適切 な権限があるかを確認してください。
- 2. [SAS Setup Primary Menu]から[Run Setup Utilities]を選択します。
- 3. [Perform Product-Specific Configuration]を選択します。
- 4. [SAS/ACCESS Configuration]を選択します。
- 5. 選択画面から「SAS/ACCESS Interface to MySQL」を選択します。SAS Setupは、シンボリ ックリンクを設定します。

### 共有ライブラリの設定

SAS/ACCESS Interface to MySQLは、共有ライブラリ(UNIXでは共有オブジェクト)を使用し ます。使用しているオペレーティングシステム特有の共有ライブラリのパス環境変数に、 MySQL共有ライブラリの場所を追加する必要があります。MySQLクライアントライブラリを配 布する方法として、ほとんどのオペレーティングシステムにおいて以下の手順に従い、使用し ているシステム上のMySQLクライアントライブラリに対して、SAS/ACCESS to MySQLモジュ ールをリンクする必要があります。

1. 以下に示す環境変数を設定してください。

MYSQL\_CLIENT\_DIR=には、新たにリンクされたMySQLクライアントモジュールのディレ クトリを指定します。SASがモジュールをダウンロードできるように、この環境変数を PATHに設定する必要があります(この環境変数は、Linux(Intelアーキテクチャ)、Linux (Itanium)では必要ありません)。

MYSQL\_LIBDIR=には、MySQLクライアントをインストールしたディレクトリを指定しま す(Linux(Intelアーキテクチャ)、Linux(Itanium)では、デフォルトでダイナミッククラ イアントライブラリの場所、/usr/libを使用します)。

SASROOT=には、SASをインストールしたディレクトリを指定します(この環境変数は、 Linux(Intelアーキテクチャ)、Linux(Itanium)では必要ありません)。

たとえば、MySQLを/usr/local/mysql/5.0にインストールし、SASが/usr/local/SASにインスト ールされている場合、次の例に示すように設定する必要があります。

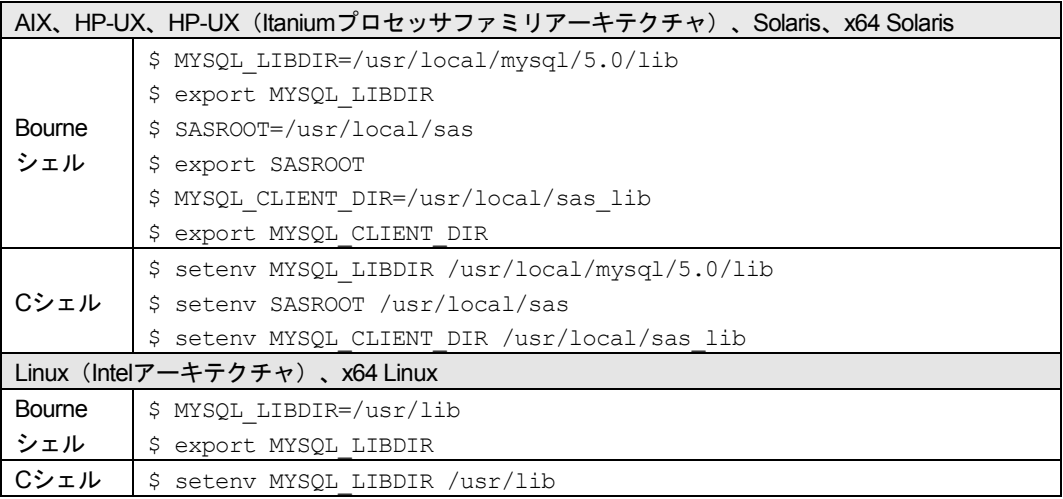

2. 以下に示す表の該当するホストおよびシェルの記述に従って、共有ライブラリ変数を変更 してください。

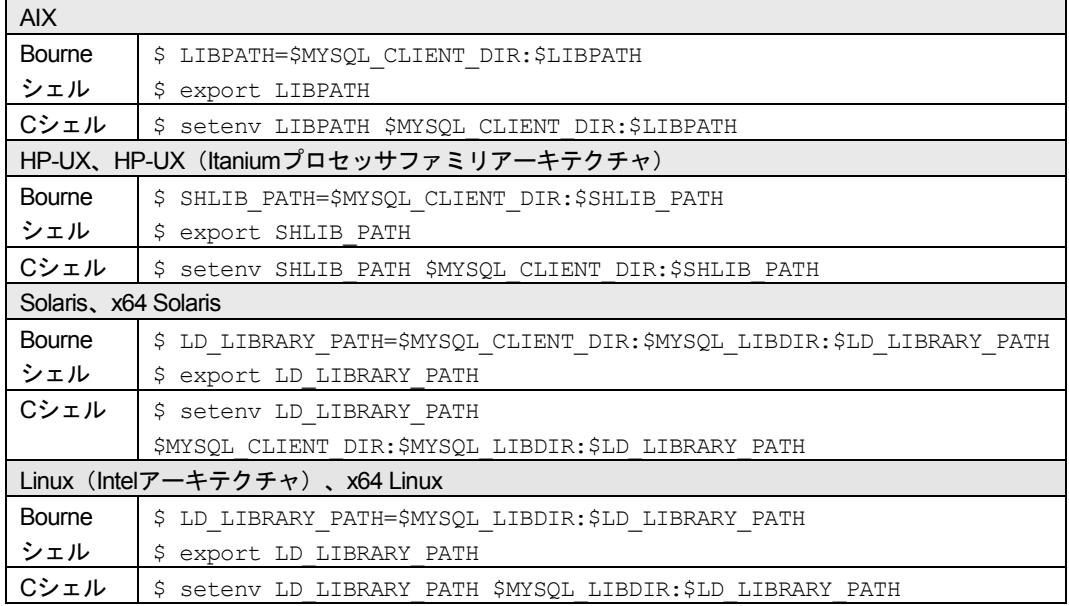

3. 環境変数を設定後、使用しているオペレーティングシステムの必要に応じてリンクコマン ドを実行する必要があります。このコマンドは、MYSQL\_CLIENT\_DIRとして設定したディ レクトリに、libmysqlclient\_<os>という名前のファイルを作成します。SASを起動しMySQL に対してライブラリ参照名を割り当てることで、リンクコマンドが正常に実行されたかど うか確認することができます。次のようなエラーメッセージが表示された場合は、リンク コマンドを再確認する必要があります。

ERROR: The SAS/ACCESS Interface to MYSQL cannot be loaded. The libmysqlclient code appendage could not be loaded. ERROR: Error in the LIBNAME statement.

#### **AIX**

```
ld -berok -b64 -bM:SRE -bexpall -e _nostart 
-o $MYSQL_CLIENT_DIR/libmysqlclient_aix 
$SASROOT/misc/dbi/obj/r64myl.o
-lpthreads -L$MYSQL_LIBDIR -lmysqlclient -lm -lc
```
#### **Linux**(**Itanium**)

Linux(Itanium)においては、MySQLダイナミックライブラリをサポートしているため、リ ンクコマンドを実行する必要はありません。

#### **Linux**(**Intel**アーキテクチャ)

Linux(Intelアーキテクチャ)においては、MySQLダイナミックライブラリをサポートして いるため、リンクコマンドを実行する必要はありません。

#### **HP-UX**

```
ld -b -o $MYSQL_CLIENT_DIR/libmysqlclient_hp 
$SASROOT/misc/dbi/obj/h64myl.o 
-L$MYSQL_LIBDIR -lmysqlclient -lc –lm
```
#### **HP-UX**(**Itanium**プロセッサファミリアーキテクチャ)

```
ld -b -o $MYSQL_CLIENT_DIR/libmysqlclient_hpi 
$SASROOT/misc/dbi/obj/h6imyl.o 
-L$MYSQL LIBDIR -lmysqlclient -lc -lm -lz
```
#### **Solaris**および**x64 Solaris**

LD\_LIBRARY\_PATH環境変数に、リンカ (linker) の場所を含める必要があります(これは、 通常以下の例に示すライブラリにあります)。

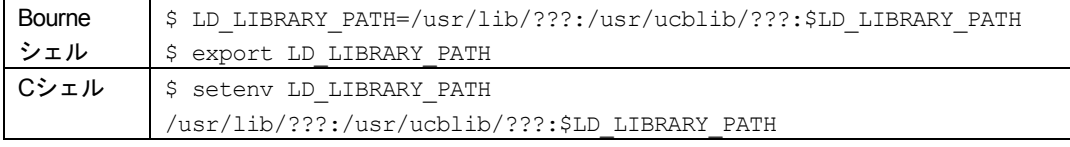

変数???は、Solarisシステムが実行されているハードウェアの種類に基づいて入力します。 SAPRCシステムを使用している場合は、sparcv9と入力します。x64 SolarisをIntelシステム 上で使用している場合は、x64と入力します。x64 SolarisをAMDシステムで実行している場 合は、amd64と入力します。

#### それから、linkコマンドを実行します。

(Solaris用)

ld -64 -G -o \$MYSQL\_CLIENT\_DIR/libmysqlclient\_sun \$SASROOT/misc/dbi/obj/s64myl.o -L\$MYSQL\_LIBDIR -lmysqlclient (x64 Solaris用)

```
ld -64 -G -o $MYSQL_CLIENT_DIR/libmysqlclient_sax
$SASROOT/misc/dbi/obj/saxmyl.o -L$MYSQL_LIBDIR -lmysqlclient
```
# **SAS/ACCESS Interface to Netezza**

### シンボリックリンクの設定

SASソフトウェアが正しくイメージにリンクするには、使用するNetezzaソフトウェアのバージ ョンを識別する必要があります。そのために、以下の手順を実行してください。

- 1. !SASROOT/sassetupからSAS Setupを実行します。!SASROOTのファイルを更新する適切 な権限があるかを確認してください。
- 2. [SAS Setup Primary Menu]から「Run Setup Utilities]を選択します。
- 3. [Perform Product-Specific Configuration]を選択します。
- 4. [SAS/ACCESS Configuration]を選択します。
- 5. 選択画面から「SAS/ACCESS Interface to Netezza」を選択します。
- 6. Netezzaソフトウェアのバージョンを選択します。

### 共有ライブラリパスの設定

Netezza ODBCドライバは、ODBC API互換の共有ライブラリ (UNIXでは共有オブジェクト)で す。実行時にODBCドライバを動的にロードできるように、下記に示すように共有ライブラリの パスにフルパスを含める必要があります。

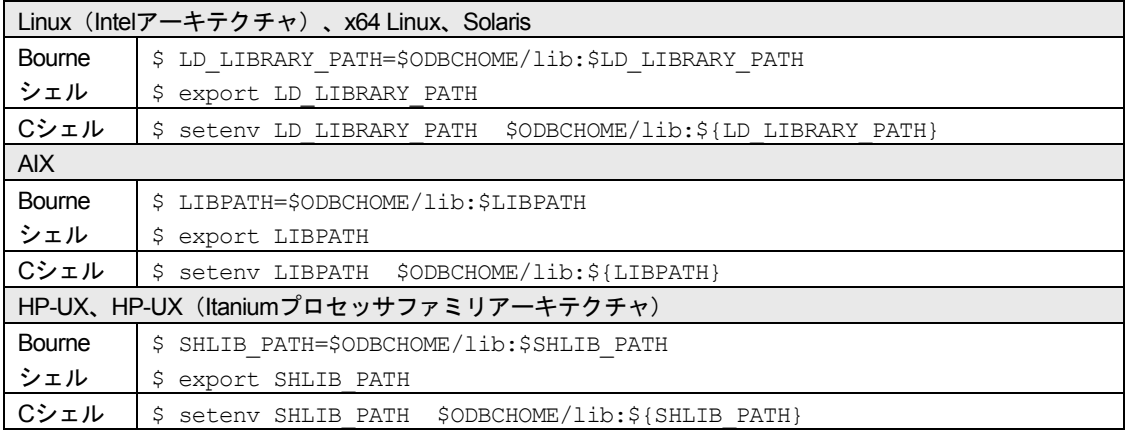

# **SAS/ACCESS Interface to ODBC**

テキストエディタで、ユーザーのホームディレクトリのodbc.iniファイルを編集して、データソ ースを設定します。一部のODBCドライバでは、ODBCINI環境変数を設定することで、システ ム管理者がodbc.iniを集中管理することができます。詳細は、ODBCドライバベンダーのドキュ メントを参照してください。

ODBCドライバは、ODBC API互換の共有ライブラリ(UNIXでは共有オブジェクト)です。実行 時にODBCドライバを動的にロードできるように、システム環境変数に共有ライブラリのパスを 追加する必要があります。さらに、次の例に示す環境変数を設定する前に、ODBCHOME環境変 数にODBCホームディレクトリを設定する必要があります。

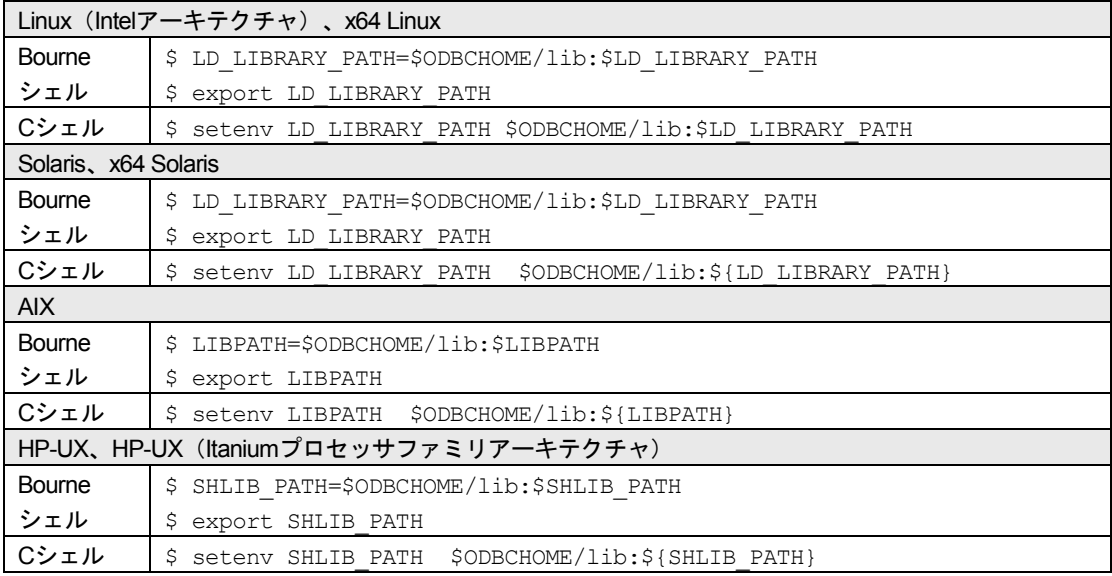

## **SAS/ACCESS Interface to Oracle**

### シンボリックリンクの設定

SASソフトウェアで、sasoraを正しくイメージにリンクするには、使用するOracleソフトウェア のバージョンを識別する必要があります。そのために、以下の手順を実行してください。

- 1. !SASROOT/sassetupからSAS Setupを実行します。!SASROOTのファイルを更新する適切 な権限があるかを確認してください。
- 2. [SAS Setup Primary Menu]から [Run Setup Utilities] を選択します。
- 3. [Perform Product-Specific Configuration]を選択します。
- 4. [SAS/ACCESS Configuration]を選択します。
- 5. 選択画面から「SAS/ACCESS Interface to Oracle」を選択します。
- 6. Oracleソフトウェアのバージョンを選択します。

### ORACLE\_HOME変数の設定

SAS/ACCESS Interface to Oracleを使用するには、ORACLE\_HOME環境変数を設定しなければ なりません。さらに、共有ライブラリのパス変数(変数名はオペレーティングシステムによっ て異なります)がOracle共有ライブラリのある場所を示していることを確認しなければなりませ ん。これは、SAS/ACCESS Interface to Oracleが、Oracle共用ライブラリの場所を特定するのに 必要です。

次に、いくつかのオペレーティングシステムの例を示します。

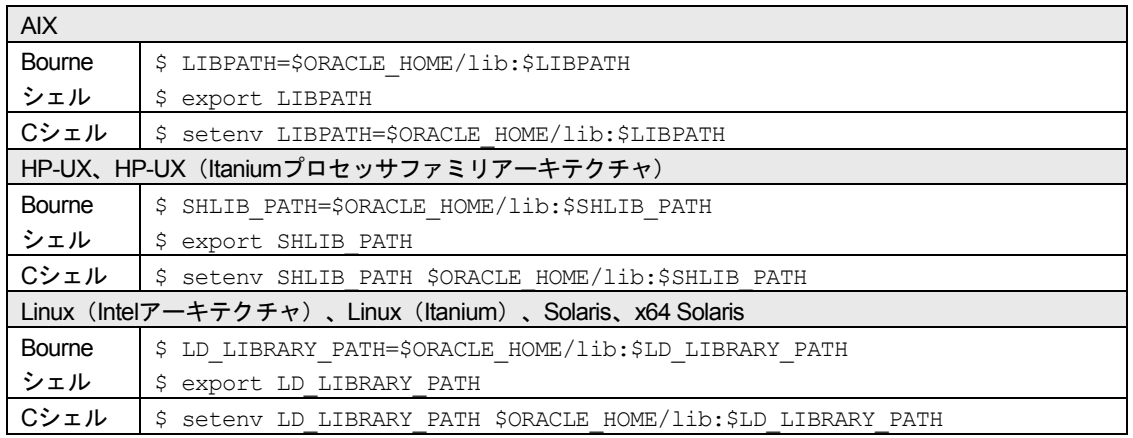

# **SAS/ACCESS Interface to R3**

SAS/ACCESS Interface to R/3を使用するには、広範囲に渡るインストール後の設定が必要です。 詳細は、『Configuration Instructions for SAS/ACCESS 4.3 Interface to R/3』を参照してください。 このドキュメントは、インストールセンター(http://support.sas.com/idsearch?ct=200000)から 入手できます。

# **SAS/ACCESS Interface to Sybase**

Sybase Open Client 15における注意点:SAS/ACCESS Interfase to Sybaseと共に使用する Sybaseライブラリを正しくコピーするには、\$SYBASE/OCS-15\_0/scripts/lnsyblibを実行するた めに、\$SYBASE/OCS-15\_0/libおよび\$SYBASE/OCS-15\_0/devlibに対する読み取り/書き出し権 限が必要です。Sybaseライブラリのコピー方法の手順は、lnsyblibファイルのヘッダーのコメン トを参照してください。

## シンボリックリンクの設定

以下の手順で、sassybシンボリックリンクを設定してください。

- 1. !SASROOT/sassetupからSAS Setupを実行します。!SASROOTのファイルを更新する適切 な権限があるかを確認してください。
- 2. [SAS Setup Primary Menu]から[Run Setup Utilities]を選択します。
- 3. [Perform Product-Specific Configuration]を選択します。
- 4. [SAS/ACCESS Configuration]を選択します。
- 5. 選択画面から「SAS/ACCESS Interface to Sybase」を選択します。SAS Setupは、シンボリ ックリンクを設定します。

## Sybaseプロシジャのインストール

SAS 9.2では、システム管理者またはユーザーが、アクセスを行う予定のSybaseサーバー上に Sybaseストアドプロシジャをインストールする必要があります。!SASROOT/misc/dbiディレク トリに含まれている次の2つのファイルを参照して、インストールしてください。

• sas-spcp.txtはテキストファイルで、インストール方法について説明しています。

• sas-spdf.txtは、実際のストアドプロシジャのスクリプトです。

この作業では、Sybaseのユーティリティdefncopyおよびisqlを使用します。

## 共有ライブラリの追加

最後に、SAS/ACCESS Interface to Sybaseは、共有ライブラリ (UNIXでは共有オブジェクト) を使用します。システム環境変数に、共有ライブラリへのパスを追加する必要があります。ま た、インストールされているSybaseのバージョン情報が必要となる場合があります。さらに、 次の例に示す環境変数を設定する前に、Sybase環境変数にSybaseホームディレクトリを設定す る必要があります。

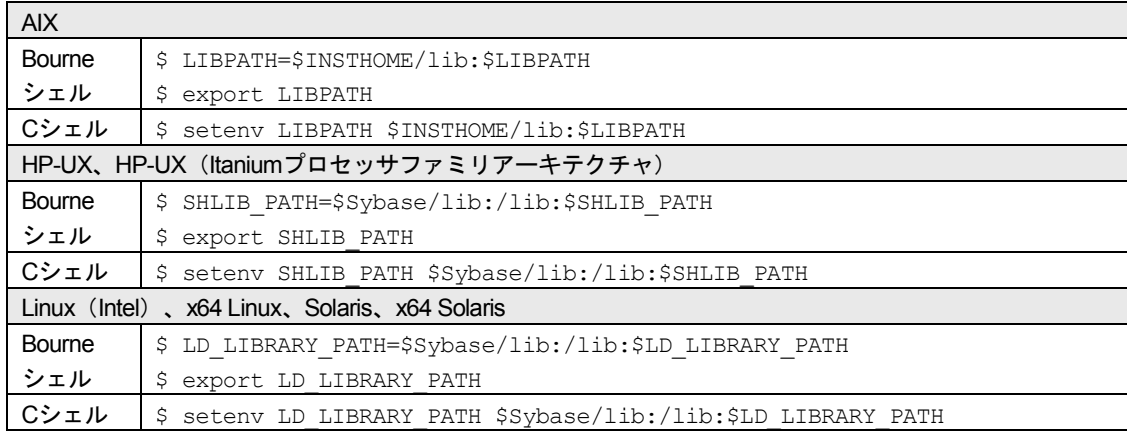

# **SAS/ACCESS Interface to Teradata**

## 共有ライブラリへのアクセス

SAS/ACCESS Interface to Teradataは、共有ライブラリ (UNIXでは共有オブジェクト) を使用し ます。これら共有オブジェクトは、一般的に/usr/libにあります。システム環境変数にシステムラ イブラリへのパスを追加する必要があります。

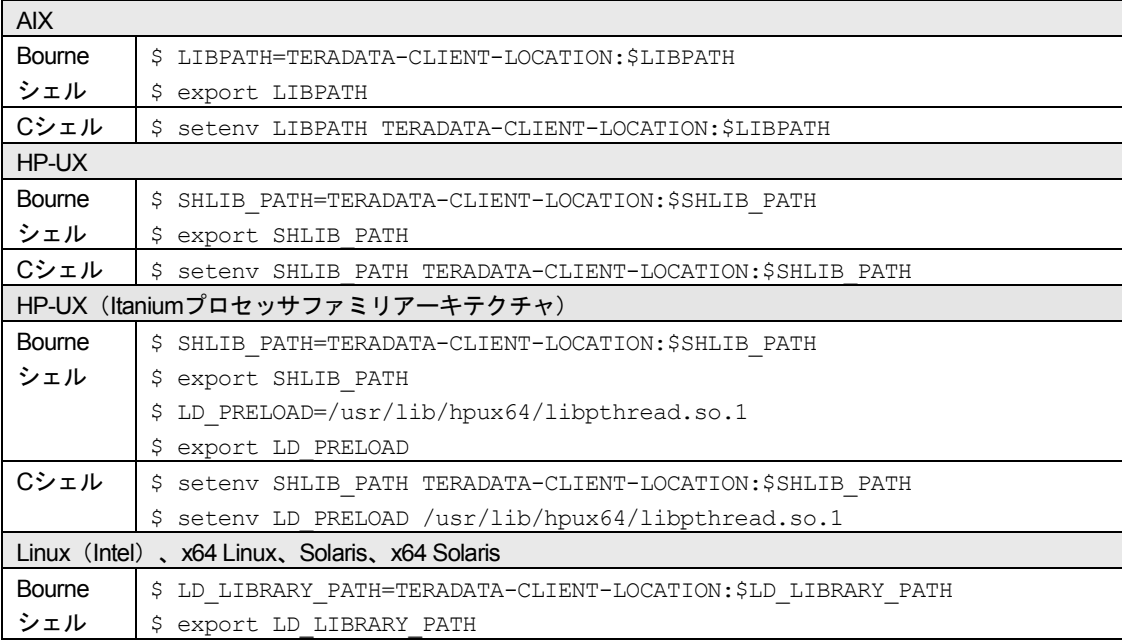

| Cシェル | \$ setenv LD LIBRARY PATH TERADATA-CLIENT-LOCATION:\$LD LIBRARY PATH

### TTU 8.2 および HP-UX

TTU8.2を使用しているHP-UXユーザーは、以下のコマンドを使用して、/usr/lib/pa20\_64ディレ クトリからの2つのシンボリックリンクを作成しなければなりません。

\$ ln -s /usr/lib/pa20\_64/libicudatatd.sl libicudatatd.sl.34

\$ ln -s /usr/lib/pa20\_64/libicuuctd.sl libicuuctd.sl.34

#### **FastExport**

大容量テーブルの読み込みを最適化するには、SAS/ACCESSでFastExportを実行します。 FastExportを実行するには、SASをインストールしたシステム上にTeradata FastExportユーティ リティがインストールされている必要があります。

必要に応じて、共有ライブラリパス環境変数を変更して、sasaxsm.sl (HP-UX) または sasaxsm.so (Linux、Solaris、AIX) が存在するディレクトリを追加します。共有オブジェクト は、\$SASROOT/sasexeディレクトリ中にあります。これらのモジュールを任意のディレクトリ にコピーすることもできますが、適切な共有ライブラリパス環境変数に加えられているディレ クトリであることを確認してください。

SolarisおよびLinuxでは、共有ライブラリパス環境変数は、LD\_LIBRARY\_PATHです。HP-UXで は、ライブラリパス変数は、SHLIB\_PATHです。AIXでは、LIBPATHです。また、Teradata FastExportingユーティリティfexpのディレクトリが、PATH環境変数に含まれていることを確認 してください。このユーティリティは、通常usr/binディレクトリにインストールされます。

FastExportユーティリティは必須ではありません。FastExportユーティリティを使用しなくても、 SAS/ACCESSによって大容量テーブルを効率よく読み込むことができます。詳細は、 『SAS/ACCESS to Teradata』の「DBSLICEPARM option」を参照してください。Teradata FastExportユーティリティを入手したい方は、テラデータ株式会社にご連絡ください。

#### **MultiLoad**

SAS/ACCESSでは、大容量のデータのロードにおいて、MultiLoadを使用して接続することがで きます。MultiLoadを実行するには、SASをインストールしたシステム上にTeradata MultiLoadユ ーティリティがインストールされている必要があります。

必要に応じて、共有オブジェクトsasmlam.slおよびsasmlne.sl(HP-UX)、またはsasmlam.soま たはsasmlne.so(Linux、Solaris、HP-UX(Itanium)、AIX)が存在するディレクトリを含むよ うに、共有ライブラリパス環境変数を変更してください。共有オブジェクトは、 \$SASROOT/sasexeディレクトリ中にあります。これらのモジュールを任意のディレクトリにコ ピーすることもできますが、適切な共有ライブラリパス環境変数に加えられているディレクト リであることを確認してください。SolarisおよびLinuxでは、共有ライブラリパス環境変数は、 LD\_LIBRARY\_PATHです。HP-UXおよびHP-UX(Itanium)では、ライブラリパス変数は、 SHLIB\_PATHです。AIXでは、LIBPATHです。また、Teradata MultiLoadユーティリティmloadの ディレクトリが、PATH環境変数に含まれていることを確認してください。このユーティリティ は、通常usr/binディレクトリにインストールされます。

MultiLoadユーティリティは必須ではありません。SAS/ACCESSでは、テーブルを読み込む他の 方法も提供しています。詳細は、『SAS/ACCESS Interface to Teradata』の「MULTISTMT option」を参照してください。Teradata MultiLoadユーティリティを入手したい方は、テラデー タ株式会社にご連絡ください。

# 第**9**章 **SAS/ASSIST**の設定

この章では、マスタープロファイルをSAS/ASSISTに追加する方法について説明します。マスタ ープロファイルを使用すると、SASのデフォルト設定を変更できます。これを使用して、 SAS/ASSISTの設定をカスタマイズすることができます。また、マスタープロファイルを使用し て、すべてのSAS/ASSISTユーザーのプロファイルオプションをまとめて設定することができま す。プロファイルオプションの詳細は、『SAS/ASSIST Software Administrator's Guide』を参 照してください。

# マスタープロファイルの追加

以下の手順を実行して、SAS/ASSISTにマスタープロファイルを追加してください。

1. SAS/ASSISTのすべてのユーザーに読み込み権限のあるディレクトリを作成して、マスター プロファイルの場所を指定します。

このディレクトリに書き込み権限のあるすべてのユーザーが、SAS/ASSISTのマスタープロ ファイルへ書き込むことができます。システムの命名規則に従って、ディレクトリ名を指 定してください。この新しいディレクトリ名は、SASHELPライブラリのエントリに保存さ れなければなりません。したがって、SASHELPライブラリへの書き込み権限も必要となり ます。

SASディスプレイマネージャの[Program Editor]ウィンドウの1行目に、マスタープロフ ァイルディレクトリの物理パス名を入力します。Saveコマンドを使用して、このパス名を SASHELP.QASSISTカタログに保存してください。SASHELP.QASSIST.PARMS.SOURCE という名前を付けて保存します。マスタープロファイルの場所が、SAS/ASSISTによって認 識されるようになります。

2. マスタープロファイルを作成します。

SAS/ASSISTを最初に起動した際、SASHELP.QASSIST.PARMS.SOURCEに存在する物理 パス名が保存されていて、SAS/ASSISTを起動したユーザーにその物理パス名への書き込み 権限がある場合、マスタープロファイルが作成されます。

3. SAS/ASSISTを起動し、次の項目を選択することで、マスタープロファイルをカスタマイズ します。

[Setup]-[Profiles]-[Master/group ...]

マスタープロファイルが保存されているSASライブラリの書き込み権限を持っていると、 デフォルトの設定を変更することができます。初めてSAS/ASSISTを使用するユーザーは、 この設定をデフォルトとして使用するようになります。

注意: Statusに「R」と入力して値の変更を制限した場合、ユーザーはその設定を変更で きません。

SAS/ASSISTは、ワークプレイス(カスケード)メニューとブロックメニューの2つのスタ イルで実行できます。ブロックメニューには、新しいスタイルと古いスタイルがあります。 これらは、以下のプロファイルオプションで設定できます。

ワークプレイス(カスケード)メニューで実行する場合:

SAS/Assist style: Workplace

新しいスタイルのブロックメニューで実行する場合:

SAS/ASSIST style: Block Menu Save selections on end: Yes Menu Style: New

古いスタイルのブロックメニューで実行する場合:

SAS/Assist style: Block Menu Save selections on end: Yes Menu Style: Old

マスタープロファイルにデフォルト値を設定すると、ユーザーがSAS/ASSISTで使用するス タイル(新しいスタイル、または古いスタイル)を管理することができます。その他にも、 多数のプロファイルオプションが存在します。プロファイルオプションの詳細は、 『SAS/ASSIST Software Administrator's Guide』を参照してください。

4. グループプロファイルを作成します。

マスタープロファイルから、グループのユーザーが異なる設定を持つグループプロファイ ルを作成することができます。マスタープロファイルは、グループプロファイルと、ユー ザーが任意のグループのメンバーでない場合のユーザープロファイルを管理します。オプ ションの状況(Status)が「R」の場合、すべてのユーザーはマスタープロファイルによっ て間接的に管理されます。

[Setup]―[Profiles]―[Master/group]を選択します。

[Tools] - [Create Group Profile] を選択します。

ユーザーをグループプロファイルに追加するには、 [Tools] - [Update User Group] を選 択します。

デフォルトでは、ユーザーIDはマクロ変数&SYSJOBIDに保存されます。この値は、マスタ ープロファイルのオプションの「user\_ID」に設定されます(オプションタイプはSystem Administration)。ご利用の環境で「user\_ID」を他の変数に割り当てる場合は、この値を変 更してください。値が&で始まる場合は、マクロ変数を表します。その他の場合は、SAS 9.2が起動する前に設定するSAS環境変数です。

# 第**10**章 **SAS/CONNECT**の設定

UNIX系のシステム環境でサポートしているアクセス方式は、TCP/IPです。その他のシステム環 境でサポートしているアクセス方式の詳細は、『Communications Access Methods for SAS/CONNECT and SAS/SHARE Software』を参照してください。このドキュメントは、 http://support.sas.com/documentation/onlinedoc/から参照できます。

# **SAS/CONNECT**スクリプトファイルの保存と配置

SAS/CONNECTには、サンプルのスクリプトファイルがいくつか用意されています。 SAS/CONNECTはこれらのスクリプトファイルを使用して、リモートSASセッションとの接続 を行います。SASSCRIPTシステムオプションには、SAS/CONNECTスクリプトファイルの場所 が設定されています。SASSCRIPTシステムオプションは、SAS/ASSISTで使用します。また、 ユーザー作成のSCLプログラムでも使用できます。

デフォルトでは、スクリプトファイルは!SASROOT/misc/connectディレクトリにインストール されています。スクリプトファイルの場所を定義するため、sasv9.cfgファイルに次の1行が追加 されています。

-SASSCRIPT !SASROOT/misc/connect

スクリプトファイルを他のディレクトリに移動する場合は、sasv9.cfgファイルを編集して SASSCRIPTシステムオプションに新しいディレクトリ名を指定してください。

# 第**11**章 **SAS/GRAPH**の設定

# **X**ディスプレイサーバーへの**SAS**フォントのロード

SAS/GRAPHの多くのプロシジャおよびデバイスが、LISTING出力を含むすべての出力において ODSをサポートするようになりました。デフォルトでは、すべての色、フォント、シンボル、 グラフの大きさは、現在のスタイルに基づくものとなります。これらのスタイルのデフォルト のフォントは、SAS社の提供するTrueTypeフォントです。FreeTypeレンダリングを使用するデ バイスは、デフォルトでこれらのフォントを検出し、利用可能なDISPLAY設定または有効なXデ ィスプレイのない環境で描画することが可能です。ホストレンダリングを使用するXCOLORの ようなデバイスにおいて、フォントを機能させるためには、ディスプレイにフォントを登録し なければなりません。GOPTIONSステートメントのFTEXTオプションを使用するか、または変 更したスタイルシートを作成することによって、デフォルトのフォント設定を変更してもかま いません。しかし、SAS社はTrueTypeフォントの利点を使用できるように、ディスプレイデバ イスでTrueTypeフォントを利用可能にすることを推奨します。

XディスプレイサーバーでSASフォントを利用可能にする手順は、Xディスプレイサーバーのベ ンダーが手供するドキュメントを参照してください。SASフォントは、\$SASROOT/misc/fonts にあります。

# システムフォントを**SAS**で利用可能にする

FreeTypeレンダリングを使用する主な利点の1つは、高品質のテキストを生成するTrueTypeお よび他のハードウェアフォントが、DISPLAY設定のない環境で利用できるということにありま す。FreeTypeレンダリングを使用するグラフィックデバイスは、SASに登録されているフォン トのみ認識します。

システムまたはディスプレイフォントを含めた追加のフォントをSASに登録するには、 FONTREGプロシジャを使用してSASレジストリを更新し、これらのフォントを含めます。 FONTREGプロシジャの構文および使用方法の詳細は、『Base SAS 9.2 Procedures Guide』を 参照してください。このドキュメントは、http://support.sas.com.にあります。

# 第**12**章 **SAS/IntrNet**の設定

この章では、SAS/IntrNetのインストール関連について説明します。この情報は、SAS/IntrNetコ ンポーネントのインストール、設定、テストについて有益な情報を含んでいます。

SAS Deployment Wizardを使用したSASソフトウェアのインストールの手順については、この章 では触れていません(他のドキュメントで説明しています)。また、Webサーバーのインスト ールについては、システム管理者の役割のため、SASのドキュメントでは解説していません。

SAS/IntrNetを、この章で説明する手順でインストール、設定、テストしたら、最新のSAS/IntrNet のオンラインドキュメント (http://support.sas.com/documentation/onlinedoc/intrnet/index.html) を 参照してください。このWebサイトの「What's New」には、プロダクトまたはドキュメントの最 新の変更が掲載されています。

#### 概要

すべてのSAS/IntrNetのインストールは、2つのコンポーネントから構成されています。

- 1. SAS/IntrNetサーバー(アプリケーションサーバー)。これは、SAS Foundationがインスト ールされる場所です。
- 2. CGI Toolsツール(ブローカー)。これは、broker.cfgファイルとそれをサポートするファイ ルがインストールされる場所です。

SAS/IntrNetをインストールする際、次の2つのインストールおよび設定方法から選択してくださ い。

**Type A**:SAS/IntrNetサーバーおよびCGI Toolsコンポーネントの両方を、同じマシンにイン ストールします。Webサーバーは、SASをインストールする前にインストールしておかな ければなりません。

**Type B**:SAS/IntrNetサーバーコンポーネントを1台のマシンに、CGI Toolsコンポーネント をまた別のマシンにインストールします。Webサーバーは、CGI Toolsをインストールする マシンに、事前にインストールしておかなければなりません。

Type AとType Bは、インストール手順が異なります。

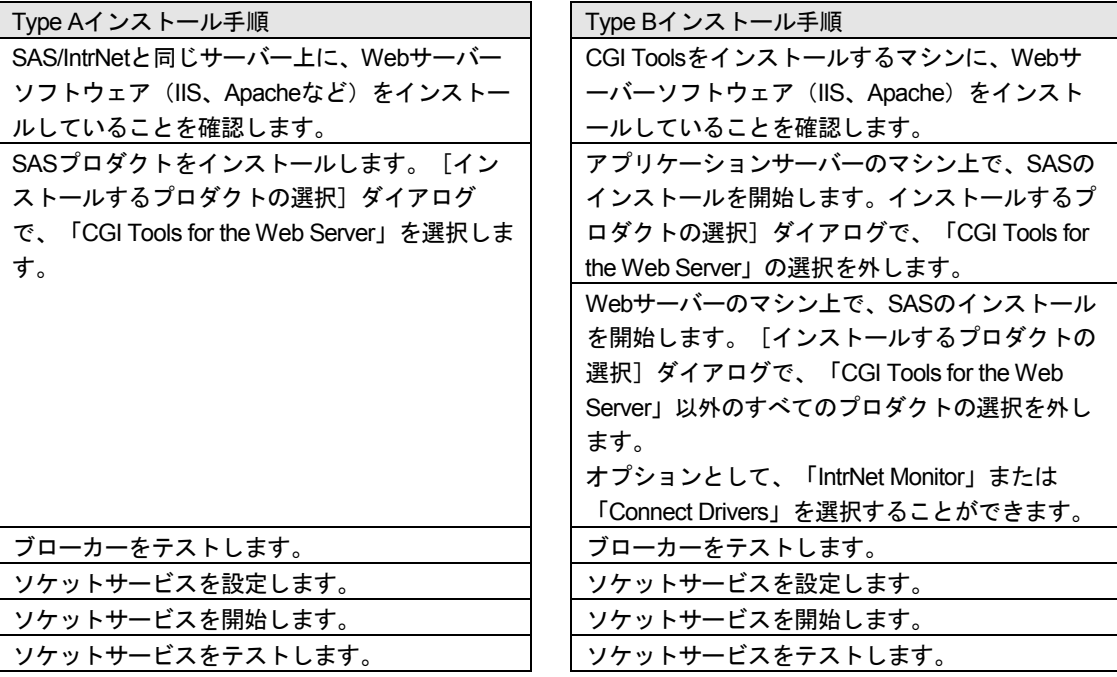

各手順は、下記に詳細に解説しています。

## **SAS/IntrNet**のインストールと設定

### Webサーバーのインストール

Webサーバーのインストールに関しては、Webサーバーのドキュメントを参照してください。

#### SASソフトウェアのインストール

SASソフトウェアのインストールの開始方法は、『クイックスタートガイド(QuickStart Guide)』を参照してください。

Type Aインストール(上記の「概要」で説明しています)を行う場合、SASソフトウェアのイ ンストールを行う前にWebサーバーがインストールされていることを確認する必要があります。 [インストールするプロダクトの選択]ダイアログで、「CGI Tools for the Web Server」を選択 します。

Type Bインストール(上記の「概要」で説明しています)を行う場合、以下を両方とも実行し てください。

- SASシステム側にSASソフトウェアをインストールします。その際、[インストールする プロダクトの選択]ダイアログで、「CGI Tools for the Web Server」および「SAS/GRAPH Java Applets」の選択を外します。
- WebサーバーにSASソフトウェアをインストールします。その際、[インストールするプ ロダクトの選択]ダイアログで、「CGI Tools for the Web Server」および「SAS/GRAPH Java Applets」を選択します。「SAS/IntrNet Monitor」および「SAS/CONNECTED Driver for Java」の選択はオプションです。その他の選択は、すべて外します。

### [CGI Tools Installation] のダイアログ

CGI Tools for the Web Serverのインストールのための画面が表示されます。各フィールドについ ての詳細は、[ヘルプ]を参照してください。

以下の各画面では、エントリは一般的な例を示しています。使用している環境によって、各エ ントリをカスタマイズしてください。

一般的なWebサーバーにおける通常のエントリ例を、以下に示します。使用しているWebサー バー環境に合わせて、エントリをカスタマイズしてください。これらのフィールドは、Webサ ーバーがインストールされている場所をSASに通知します。

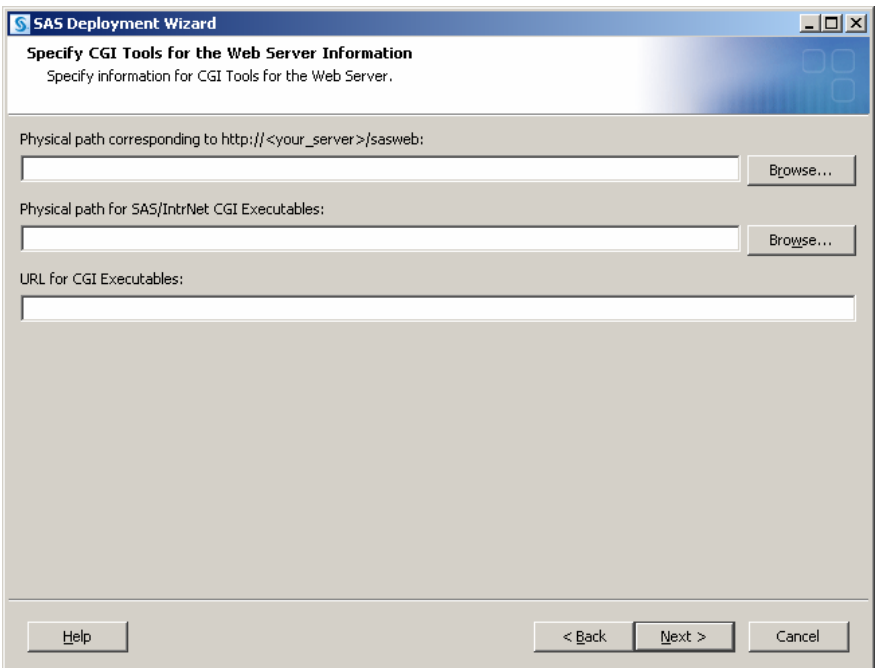

**http://<your\_server>/sasweb** に対する物理的なパス( **Physical path corresponding to http://<your\_server>/sasweb**):

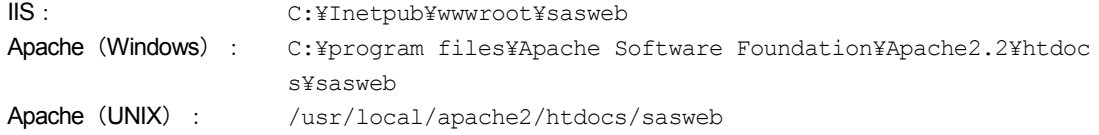

**SAS/IntrNet CGI** 実行ファイルの物理的なパス( **Physical path for SAS/IntrNet CGI**  Executables):

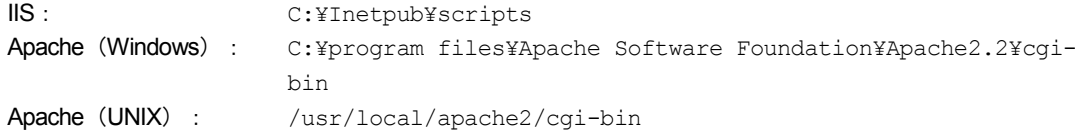

#### **CGI**実行ファイルの**URL**(**URL for CGI Executables**):

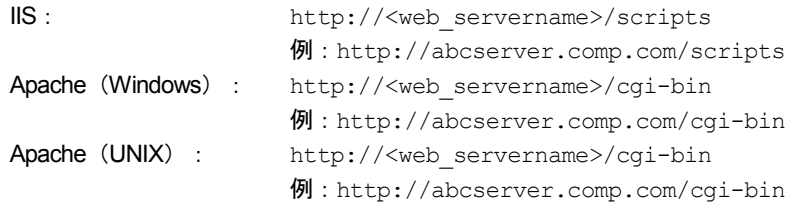

このダイアログのエントリは、broker.cfgファイルに追加されます。broker.cfgはテキストファイ ルなので、インストールの終了後に修正することができます。

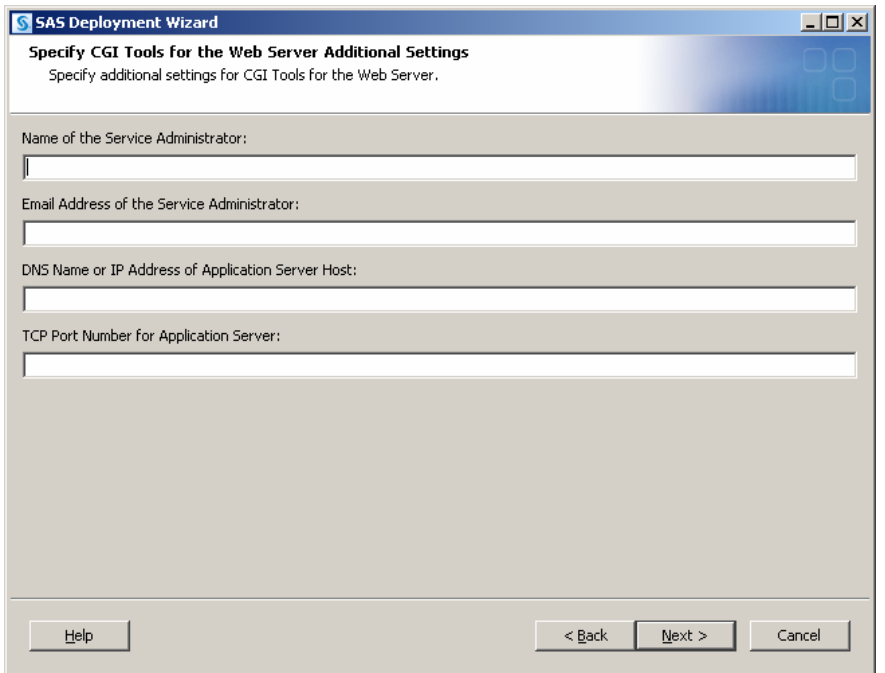

#### サーバー管理者名(**Name of the Service Administrator**):

管理者の名前を指定します(例:John Doe)。この項目はオプションです。

#### サーバー管理者の電子メールアドレス(**Email Address of the Service Administrator**):

管理者の電子メールアドレスを指定します(例:NetAdmin@comp.com)。この項目はオプ ションです。

アプリケーションサーバーホストの**DNS**名または**IP**アドレス(**DNS Name or IP Address of Application Server Host):** 

SAS Foundationが置かれているアプリケーションサーバーのマシン名またはIPアドレスを 指定します。

アプリケーションサーバーの**TCP**ポート番号(**TCP Port Number for Application Server**):

通常のデフォルトのポート番号は5001です。または任意の有効なポート番号を256~65535 の間で指定できます。

### 異なるオペレーティングシステムのマシンへのCGI ToolsおよびSAS Foundationのインス トール

SAS Foundationの動作しているオペレーティングシステムが、CGI Toolsの動作しているオペレ ーティングシステムとは異なる場合があります。たとえば、SAS FoundationはWindows上に、 CGI ToolsはUNIX上にインストールされている場合などがあります。SAS Deployment Wizardに よるCGI Toolsのインストールは、インストール先を判別し、そのオペレーティングシステム用 のソフトウェアをインストールします。

SASソフトウェアデポを、目的のCGI Toolsをインストールするシステム上で利用可能にするに は、2つの方法があります。使用しているサイトで利用可能な方法を選択してください。CGI Toolsをインストールするシステム上でSASソフトウェアデポにアクセスするには、下記のどち らかの作業を行います。

- 1. リモートシステム上のSASソフトウェアデポからセットアップを起動します。2つのシステ ムを接続するには、NFSまたはSAMBAなどのクロスプラットフォームのファイルアクセス 方式を使用する必要があります。
- 2. SAS Deployment Wizardを使用して、既存のSASソフトウェアデポからメディアを作成し、ホス トマシンでメディアを使用します。この方法の詳細は、『SAS Deployment Wizard ユーザーガ イド(SAS Deployment Wizard Users Guide)』を参照してください。このドキュメントはイン ストールセンター(http://www.sas.com/japan/service/documentation/installcenter/92/index.html) にあります。
- 注意: SAS/IntrNetを実行するには、SAS FoundationとCGI Toolsの間を、これらのコンポーネ ントがインストールされるオペレーティングシステムにかかわらず、TCP/IPで接続す る必要があります。

#### Webサーバーのテスト

Webサーバーが作動しているかどうか判断するには、Webサーバーを実行しているマシンの Webブラウザを起動し、「http://localhost」と入力してください。Webページが表示されれば、 Webサーバーが動作していることになります。

Webページが表示されない場合、先に進む前に、Webサーバーが正しくインストールされてい るかを確認してください。

#### アプリケーションブローカー (Application Broker) のテスト

CGIツールが正確にインストールされbroker.cfgファイルにアクセスできることを確認するには、 Webブラウザで以下のURLを指定します。

#### **Windows**:

IIS - http://your\_webserver/scripts/broker.exe

Apache - http://your\_webserver/cgi-bin/broker.exe

#### その他のオペレーティングシステム:

```
http://your_webserver/cgi-bin/broker
```
your webserverを、使用しているWebサーバー名に置き換えてください。CGI Toolsを異なるデ ィレクトリにインストールした場合、URLも変更する必要があります。下記のようなWebペー ジが表示されます。

SAS/IntrNet Application Dispatcher Application Broker Version 9.2 (Build 1495) Application Dispatcher Administration SAS/IntrNet Samples SAS/IntrNet Documentation - requires Internet access

Webページが表示されない場合、先に進む前に、Webサーバーが正しくインストールされてい るのかを調べなければなりません。アプリケーションブローカー(broker.exeおよびbroker.cfgフ ァイル)をインストールしたディレクトリで、WebサーバーがCGIを実行できることを確認して ください。このディレクトリは、上記のCGI Toolsのインストールの際に、「SAS/IntrNet CGI実 行ファイルのパス名(Physical path for SAS/IntrNet CGI Executables)」に指定したパスによっ て決定されています。

#### ソケットサービス(Socket Service)の設定

UNIXプラットフォーム上では、Configuration UtilityはPerlのスクリプトです。次の手順を実行し て、デフォルトのサービスを作成してください。

1. プロンプトから次のコマンドを発行してください。

!SASROOT/utilities/bin/inetcfg.pl !SASROOTは、SASのルートディレクトリです。

Configuration Utilityを実行すると、作成したサービスについての情報を入力する画面が表示 されます。

- 2. [Return(Enter)]キーを押してデフォルトの値を使用します。サービス名は「default」 になります。
- 3. 次の画面では、すべてのサービスコントロールファイルが置かれているディレクトリ名を 指定します。そこに表示されているディレクトリを使用する場合はそのまま [Return] キ ーを、新たに指定する場合はディレクトリ名を入力して[Return]キーを押してください。
- 4. 「S」と入力し、[Return]キーを押してソケットサービスを定義します。
- 5. [Return] キーを押してサーバーを選択します。
- 6. このサービスに設定するTCP/IPポート番号を入力し、[Return]キーを押します。
- 7. [Return]キーを押して、管理者パスワードの入力をスキップします。このサービスを実 際に運用する場合、後から管理者パスワードを設定することができます。
- 8. 表示された情報を確認し、[Return]キーを押してサービスを作成します。サービスディ レクトリのパスに注意してください。
- 9. Configuration Utilityは、デフォルトのアプリケーションサーバーを開始するためのstart.plフ ァイルを作成します。サービスディレクトリのパスに移動し、次のコマンドを発行してサ ービスを開始してください。

./start.pl

### ソケットサービス(Socket Service)の開始

上記のように、サービスディレクトリのパスに移動し、次のコマンドを発行してサービスを開 始してください。

./start.pl

### ソケットサービス(Socket Service)のテスト

1. サービスがインストールされ正しく動作しているかを、Webブラウザに次のURLを指定す ることによって確認してください。

**Windows**:

IIS - http://your\_webserver/scripts/broker.exe

Apache - http://your\_webserver/cgi-bin/broker.exe

### その他のオペレーティングシステム:

http://your\_webserver/cgi-bin/broker

your webserverを、使用しているWebサーバー名に置き換えてください。アプリケーショ ンブローカーを異なるディレクトリにインストールした場合、URLも変更する必要があり ます。次のようなWebページが表示されます。

```
SAS/IntrNet Application Dispatcher
Application Broker Version 9.2 (Build 1495)
Application Dispatcher Administration 
SAS/IntrNet Samples 
SAS/IntrNet Documentation - requires Internet access
```
- 2. 「Application Dispatcher Administration」をクリックして、アプリケーションブローカーが broker.cfgを読み込めるかどうか確認してください。「Application Dispatcher Services」の Webページが表示されます。
- 3. アプリケーションサーバーとWebサーバーの接続を確認してください。「Application Dispatcher Administration」をクリックし、それから「SocketService default」の下の 「ping」をクリックしてください。pingが成功すると、次のように表示されます。

Ping. The Application Server <hostname>:<port\_number> is functioning properly.

4. 最後のテストとして、次のURLをWebブラウザに入力してください。

#### **Windows**:

IIS - http://your\_webserver/scripts/broker.exe?\_service= default& program=sample.webhello.sas

Apache - http://your\_webserver/cgi-bin/broker.exe? service= default& program=sample.webhello.sas

### その他のオペレーティングシステム:

http://your\_webserver/cgi-bin/broker?\_service=default&\_program= sample.webhello.sas

テストが成功すると、Webブラウザに「Hello World!」と表示されます。表示されない場合、デ バックオプションを使用してログを作成します。

#### **Windows**:

IIS - http://your\_webserver/scripts/broker.exe?\_service= default& program=sample.webhello.sas& debug=131

Apache - http://your\_webserver/cgi-bin/broker.exe?\_service= default& program=sample.webhello.sas& debug=131

#### その他のオペレーティングシステム:

http://yourWebserver/cgi-bin/broker? service=default& program= sample.webhello.sas& debug=131

Webブラウザに表示されたログを保存し、SASテクニカルサポートにお問い合わせください。

#### 追加サービスの設定

この章では、単一のデフォルトのアプリケーションディスパッチャーサービスの設定についてのみ 解説しました。セキュリティまたはパフォーマンスの必要性によるアプリケーションの分離、より スケーラブルなサーバーの実装など、追加サービスの設定を要求される場合があります。追加のサ ービスの設定、Load Managerの使用、プールサービスの追加に関する詳細は、『SAS/IntrNet: Application Dispatcher』 (http://support.sas.com/documentation/onlinedoc/intrnet/index.html) の「Using Services」を参照してください。

# 第**13**章 **SAS/SECURE**の設定

SAS/SECUREは、非SASクライアントアプリケーションが、暗号化された安全な環境でSASサ ーバーと通信するのに使用するクライアントコンポーネントを含んでいます。非SASクライア ントと、SAS/SECUREライセンスを持つSASサーバー間の通信を暗号化するには、クライアン トマシンに、SAS/SECUREクライアントコンポーネントをインストールする必要があります。 SAS/SECURE クライアントコンポーネントは、 SAS Software Navigator を使用して SAS/SECURE CDからインストールします。

注意: SASをクライアントとしてインストールしている場合、このインストールは必要あり ません。SASは、インストール処理の一部として必要に応じてコンポーネントをイン ストールします。

# **SAS/SECURE Client for Windows**

Windowsクライアントに必要なSAS/SECUREコンポーネントは、SAS Software Navigatorを実行 してSAS/SECURE CDにアクセスすることによってインストールされます。SECUREWINCLT フォルダにあるsecwin.exeは、IOM Bridge for COMがCryptoAPIアルゴリズムを使用するのに必 要なファイルをインストールします。

# **SAS/SECURE Client for Java**

SAS/SECURE Components for Java Clientsは、Javaアプリケーションの暗号化をサポートしま す。以下のコンポーネントを使用して作成されたアプリケーションにおいて、暗号化機能を使 用できます。

- SAS/SHARE driver for JDBC
- SAS/CONNECT driver for Java
- IOM Bridge for Java

Javaクライアントに必要なSAS/SECUREコンポーネントは、SAS Software Navigatorを実行して SAS/SECURE CDにアクセスすることによってインストールされます。SECUREJAVAフォルダ は、JavaクライアントがCryptoAPIアルゴリズムを使用可能にする2つのJARファイルを含んでい ます。

- sas.rutil.jar 実行しているクライアントを起動する場所にコピーする必要があります。
- sas.core.jar Javaクライアントを利用している場合、すでにインストールされているので 必要ありません。

# 第**14**章 **SAS/SHARE**の設定

# ユーザー認証

『UNIX版SAS 9.2 Foundation インストールガイド(Installation Instructions for the SAS 9.2 Foundation for UNIX Environments) 』の「ユーザー認証の設定 ( Configuring User Authentication)」に記載された手順を行う必要があります。これにより、SAS/SHAREがユーザ ー識別とリソースへのアクセス権限のチェックを行うことができるようになります。

### **TCP/IP**通信方式のシステム設定

ネットワークノード上で実行される各SAS/SHAREサーバーは、そのノードの/etc/servicesファ イルまたは/etc/inet/servicesファイル内でサービスとして定義することを推奨します。 SERVICESファイル内の各エントリでは、サービス名とサービスが使用するポート番号とアク セス方式が関連付けられています。SAS/SHAREサーバーの書式は、次のとおりです。

<server name> <port number>/tcp # <comments>

サーバー名 (server name) は、1~8文字で指定します。最初の文字は、アルファベットまたは アンダーバー(\_)でなければなりません。その他の文字には、アルファベット、数字、アンダ ーバー、ドル記号(\$)、アットマーク(@)を使用します。

たとえば、MKTSERVという名前のサーバーは、次のように入力できます。

mktserv 5000/tcp # SAS/SHARE server for Marketing and Sales

サーバー名は、LIBNAMEステートメントのSERVERオプション、OPERATEプロシジャや SERVERプロシジャのSERVER=オプションで使用されます。サーバー名がサービスファイルで 定義されていない場合、 <port#>の形式で指定しなければなりません。2つの連続したアンダ ーバー続いてポート番号を指定します(例:server=\_\_5012)。

# クライアントコンポーネント

SAS/SHAREには、SAS 9.2 Foundationのインストールとは別に、クライアントコンポーネント が含まれています。SAS/SHARE 9.2のクライアントコンポーネントは、SAS 9.2ソフトウェアの ダウンロードサイトから入手できます。SAS/SHAREクライアントコンポーネントには、以下が 含まれています。

### SAS/SHAREデータプロバイダ

SAS/SHAREデータプロバイダにより、WindowsプラットフォームでOLE DBおよびADO互換ア プリケーションを使用して、SASデータのアクセス、更新、操作を行うことができます。

### SAS ODBCドライバ

SAS ODBCドライバにより、WindowsプラットフォームでODBC互換アプリケーションを使用 して、SASデータのアクセス、更新、操作を行うことができます。

### JDBC用SAS/SHAREドライバ

JDBC用SAS/SHAREドライバを使用して、SASデータにアクセス・更新するアプレット、アプ リケーション、サーブレットを作成できます。JDBC用SAS/SHAREドライバを含むJava Toolsパ ッケージには、Java用SAS/CONNECTドライバも含まれています。これらのインターフェイス を使用してJavaプログラムを作成する場合は、トンネル機能も併せて使用してください。Java アプレットでトンネル機能を使用すると、Javaアプレットにおけるセキュリティ上の制限を回 避することができます。

### C言語用SAS/SHARE SQLライブラリ

C言語用SAS/SHARE SQLライブラリによって提供されるAPI(Application Programming Interface)を使用すると、SAS/SHAREサーバーを介して、リモートホストにSQLクエリやSQL ステートメントを送信できます。

# **NLS**情報

SAS/SHAREを使用してアジア・ヨーロッパ言語アプリケーションを開発またはサポートするサ イトでは、第9章「NLS(National Language Support)の設定」を参照してください。
## 第**15**章 ホストソートルーチンの使用

この章では、SAS 9.2で使用できるホストソートルーチンの使用方法について説明します。ホス トソートルーチンでサポートしているのは、SyncSortのみです。SAS 9.2でホストソートルーチ ンを使用するには、次の操作を行います。

- 1. ベンダーから提供されているマニュアルにしたがって、システムにホストソートライブラ リをインストールします。ホストソートルーチンがSAS 9.2の外部で、単独で動作すること を確認します。
- 2. SAS 9.2でホストソートライブラリを有効にします(「ホストソートルーチンの有効化」を 参照)。
- 3. SASセッションで、ホストソートルーチンを指定したOPTIONSステートメントを実行しま す(「ホストソートルーチンの有効化」を参照)。
- 注意: 詳細は、『SAS 9.2 Companion for UNIX Environments』を参照してください。

#### ホストソートルーチンの有効化

この節では、SAS 9.2でホストソートルーチンを有効にする方法について、オペレーティングシ ステム別に説明します。

#### AIX

ホストソートライブラリを含むディレクトリのパスを、環境変数\$LIBPATHに設定します。たと えば、ディレクトリが/usr/local/syncsort/libならば、次のコマンドを!SASROOT/bin/sasenv\_local と!SASROOT/bin/sasenv\_local.kshに追加します。

LIBPATH=/usr/local/syncsort/lib:\$LIBPATH export LIBPATH

次のコマンドを、!SASROOT/bin/sasenv\_local.cshに追加します。

setenv LIBPATH /usr/local/syncsort/lib:\$LIBPATH

### LinuxおよびSolaris

ホストソートライブラリを含むディレクトリのパスを、環境変数\$LD LIBRARY PATHに設定し ます。 たとえば 、ディレクトリが /usr/local/syncsort/lib ならば、次のコマンド を!SASROOT/bin/sasenv\_localと!SASROOT/bin/sasenv\_local.kshに追加します。

```
LD_LIBRARY_PATH=/usr/local/syncsort/lib:$LIBPATH
export LD_LIBRARY_PATH
```
次のコマンドを、!SASROOT/bin/sasenv\_local.cshに追加します。

setenv LD LIBRARY PATH /usr/local/syncsort/lib:\$LIBPATH

#### HP-UX

ホストソートライブラリを含むディレクトリのパスを、環境変数\$SHLIB\_PATHに設定します。た とえば、ディレクトリが/usr/local/syncsort/libならば、次のコマンドを!SASROOT/bin/sasenv\_local と!SASROOT/bin/sasenv\_local.kshに追加します。

SHLIB\_PATH=/usr/local/syncsort/lib:\$LIBPATH export SHLIB\_PATH

次のコマンドを、!SASROOT/bin/sasenv\_local.cshに追加します。

setenv SHLIB\_PATH /usr/local/syncsort/lib:\$LIBPATH

## **SAS**セッションにおけるホストソートルーチンの使用

注意: この節にあるOPTIONSステートメントは、SASシステムで実行する構文を指定します。 これらのオプションはコマンドラインオプションとして指定するか、もしくはsasv8.cfg ファイルの中のオプションとして指定することができます。オプションの設定に関する 情報は、『SAS Companion for UNIX Environments』を参照してください。

どのホストソートルーチンを使用すべきかSAS Systemで指定するには、SORTNAMEオプショ ンを使用します。下記のいずれかのOPTIONSステートメントをSASセッションで実行してくだ さい。

SycSortを使用する場合(デフォルト):

OPTIONS SORTNAME=SYNCSORT;

• CoSORTを使用する場合:

OPTIONS SORTNAME=COSORT;

一度ホストソートルーチンを使用可能にすると、 SORTPGM=HOST もしくは、 SORTPGM=BEST OPTIONSステートメントを使用して、SASシステムに対していつホストソー トルーチンを使用するか指定することができます。

下記のいずれかのOPTIONSステートメントをSASセッションで実行してください。

• OPTIONS SORTPGM=HOST;

SASシステムが常にホストソートルーチンを使用可能であるように指定します。

• OPTIONS SORTPGM=BEST;

SASシステムが状況にあわせて、SASシステムソートもしくはホストソートのどちらか最 適なソートメソッドを選択するように指定します。

SASシステムが最適なソートアルゴリズムを選択する方法を指定する2つのオプションがあ ります。次は、SASシステムで実行する必要があるOPTIONSステートメントの構文の使用 例です。

○ -sortcut <n>…「n」には、オブザベーション数を指定します。

OPTIONS SORTPGM=BEST SORTCUT=500;

-sortcutは、SASシステムに指定した数値より大きなオブザベーション数になった場合 にホストソートルーチンを選択し、オブザベーション数が指定したものと同じもしく は小さい場合は、SASシステムソートを使用するように指定するオプションです。

○ -sortcutp <size>[kKmM] ・・・<size>**には、ファイルサイズをキロバイトもしくは** メガバイトで指定します。

OPTIONS SORTPGM=BEST SORTCUTP=40M;

-sortcutpは、ソートされているデータのサイズが指定したサイズを超えた場合はホスト ソートルーチンを選択し、指定したサイズと同じもしくは小さい場合はSASシステム ソートを使用するようにSASシステムに指定するオプションです。

これらのオプションが指定されていなかったり、オプションの値がゼロと設定されて いる場合、SASシステムはSASシステムソートルーチンを使用します。もし、オプシ ョンを両方とも指定していて、どちらの条件にも適合した場合、SASシステムはホス トソートルーチンを選択します。

一時的なソートファイルで使用するworkディレクトリは、sortdev <dir>オプションで変更できま す。<dir>には、一時ファイルの作成場所として使用するディレクトリを指定します。たとえば、 一時ファイルを /tmpに作成したい場合は、次のステートメントを実行します。

OPTIONS SORTPGM=BEST SORTCUT=500 sortdev="/tmp";

sortanom t ホストソートオプションを指定して、ソートの各過程の時間とリソース情報をSASロ グに記述することができます。このオプションの例は、次のとおりです:

OPTIONS SORTPGM=HOST SORTANOM=t;

sortanm v オプションを指定して、ソートで渡された引数をSASログに書き出すことができます。 これは、チューニングやデバッグをする際に便利です。

OPTIONS SORTPGM=HOST SORTANOM=v;

sortsizeおよびmemsizeというSASオプションの値を増やすことにより、ソートのパフォーマン ス向上を試みることができます。しかしながら、sortsizeは、最低4Mでmemsizeより少ない値 であることが必要です。

その他のSAS実行統計をSASログで見るには、FULLSTIMERオプションを使用します。

OPTIONS FULLSTIMER;

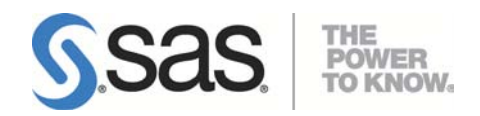

#### **support.sas.com**

SAS is the world leader in providing software and services that enable customers to transform data from all areas of their business into intelligence. SAS solutions help organizations make better, more informed decisions and maximize customer, supplier, and organizational relationships. For more than 30 years, SAS has been giving customers around the world The Power to Know®. Visit us at www.sas.com.

英語版更新日 July 7 2009 SAS 9.2 (TS2M0), Rev. 920\_09w21

# **UNIX®**版**SAS® 9.2 Foundation** 設定ガイド

2009年7月17日 第2版第4刷発行(92D59) 発行元 SAS Institute Japan株式会社 〒106-6111 東京都港区六本木6丁目10番1号 六本木ヒルズ森タワー11階

本書の内容に関する技術的なお問い合わせは下記までお願い致します。 SASテクニカルサポート **TEL**:**03**(**6434**)**3680 FAX**:**03**(**6434**)**3681**